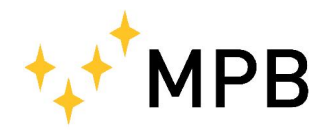

Via Giacomo Peroni  $400/402$  Fax +39 0641200653<br>00131 ROMA (RM) info@gruppompb.com

**MPB S.r.l.** Tel +39 0641200744 info@gruppompb.com www.gruppompb.com

User Manual

# PM50 PM50D PM50D20

Personal Protection Equipment (PPE)

Updated to Software Version: PM50 Manager V1.14 Updated to Firmware Version: PM50 V1.10

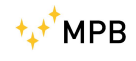

## SAFETY NOTES

#### Read carefully before using the product

MPB works to provide to its customers the best safety conditions available complying with the current safety standards. The instrumentation described in this manual has been produced, tested and left the factory in conditions that fully comply the European standards. To maintain it in safe conditions and ensure the correct use, these general instructions must be fully understood and applied before using the product. This product is designed for industrial environment and laboratories and should be used by skilled staff only. MPB disclaims responsibility for a different use of the device.

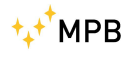

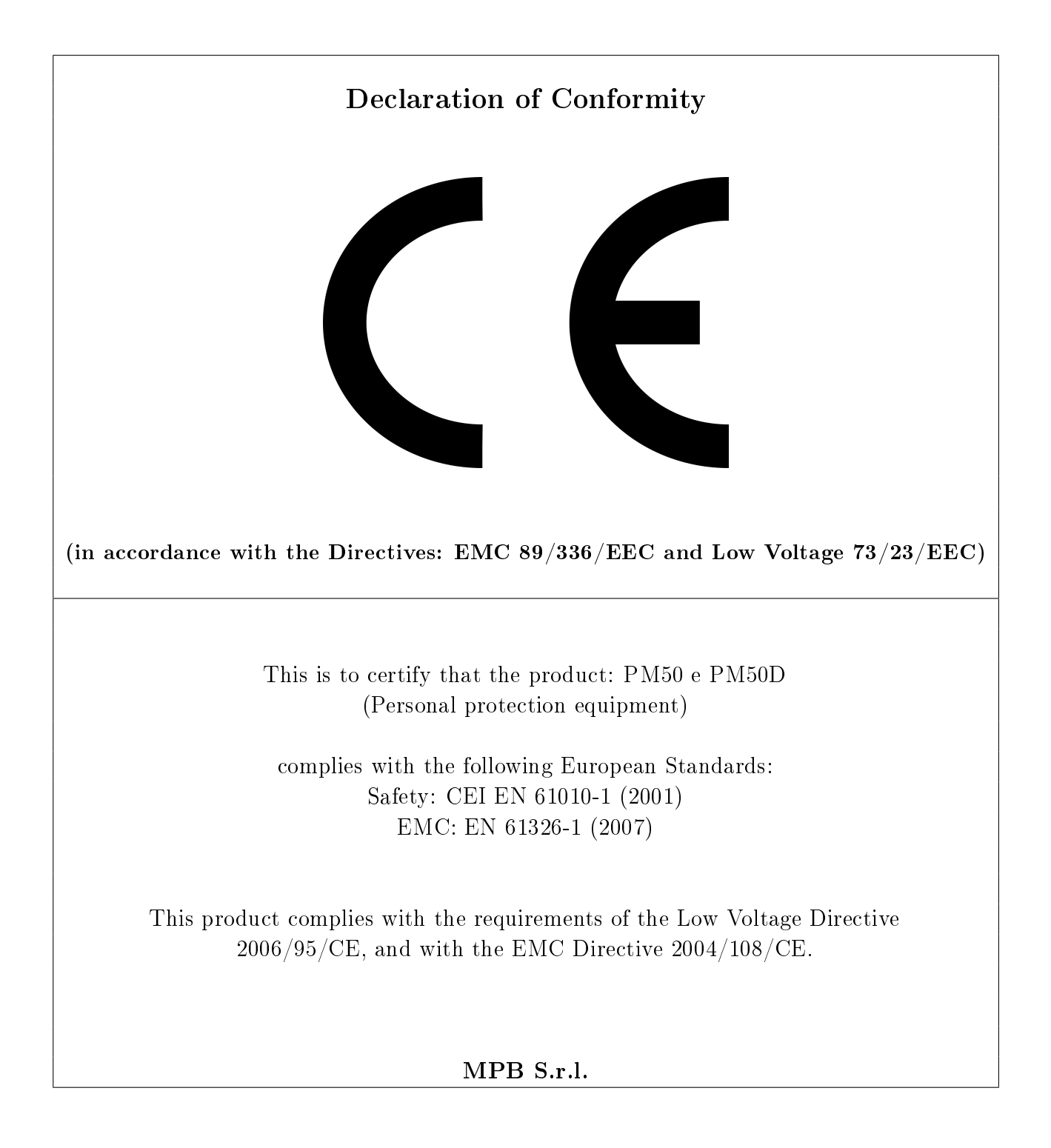

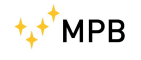

## **Contents**

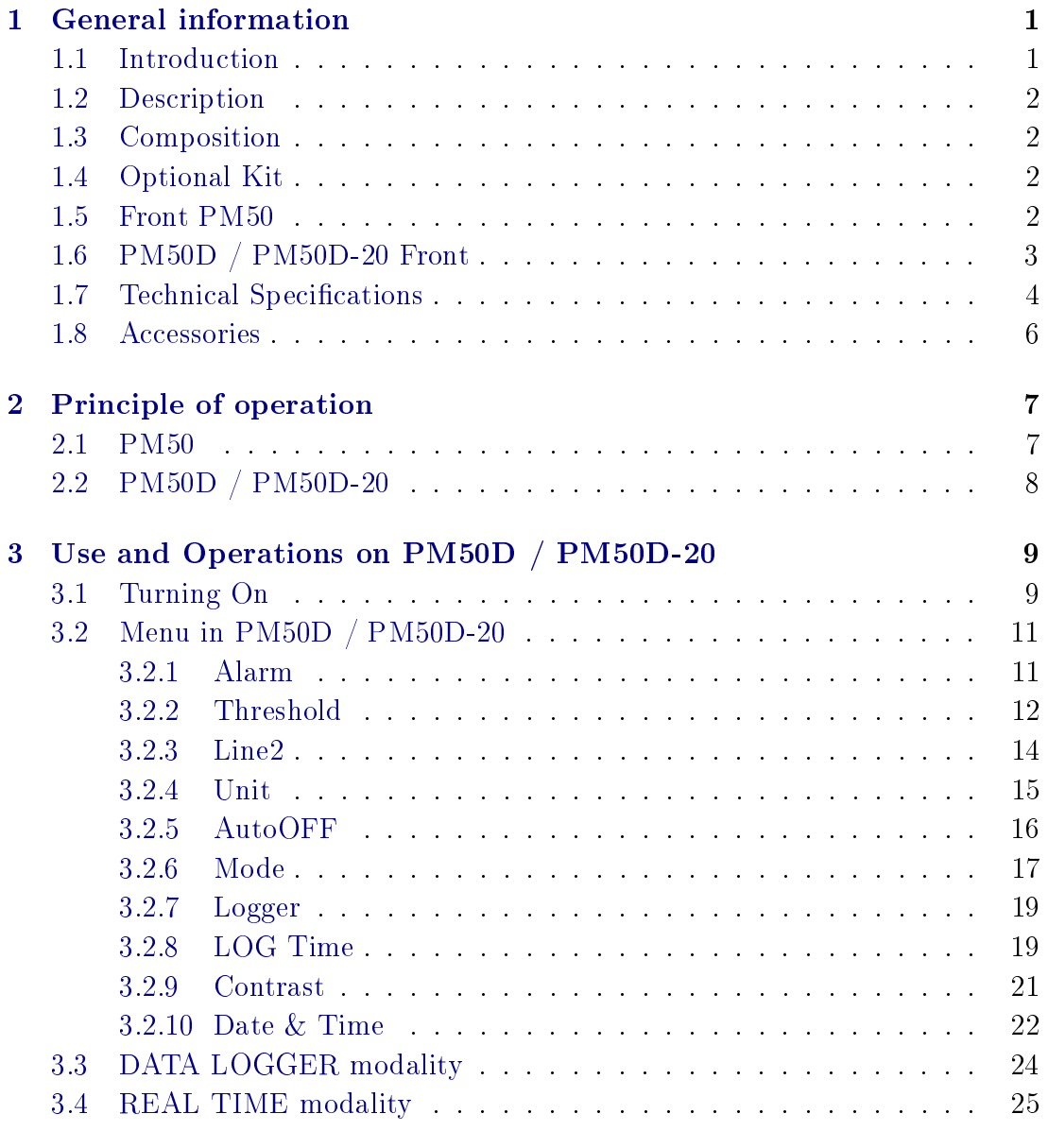

[4 Use and Operations on PM50](#page-32-0) 27

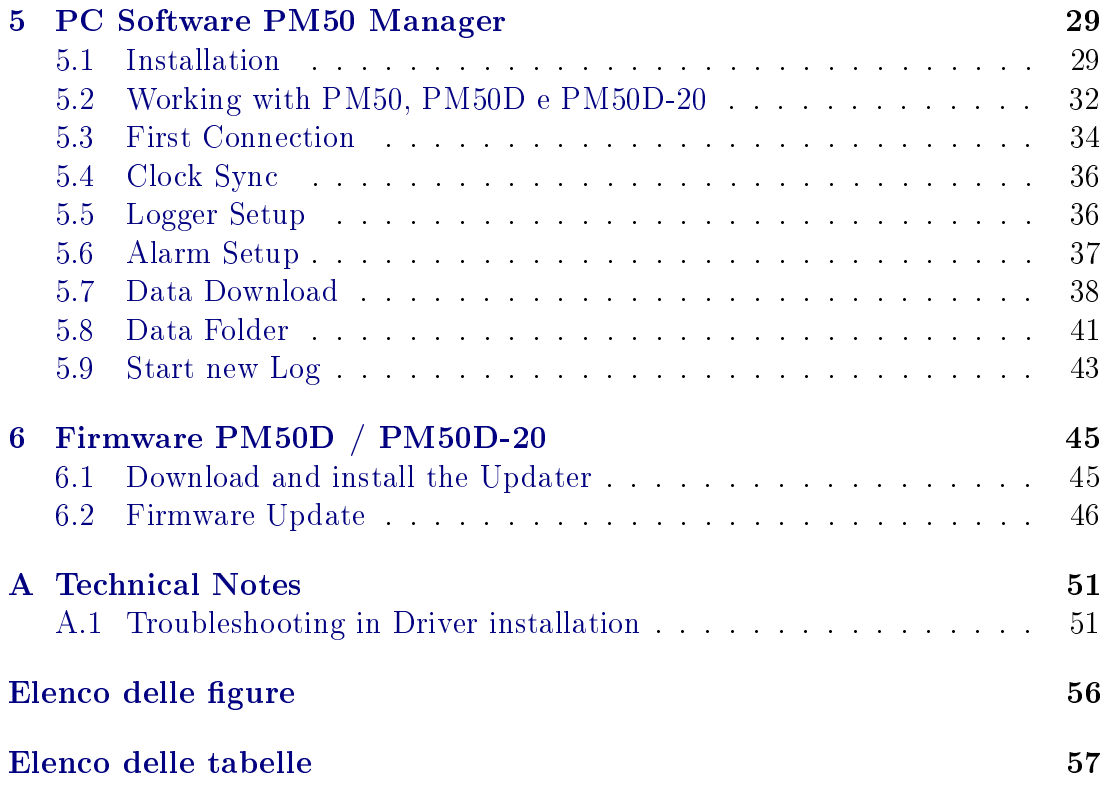

## <span id="page-6-0"></span>Chapter 1

## General information

<span id="page-6-4"></span><span id="page-6-2"></span>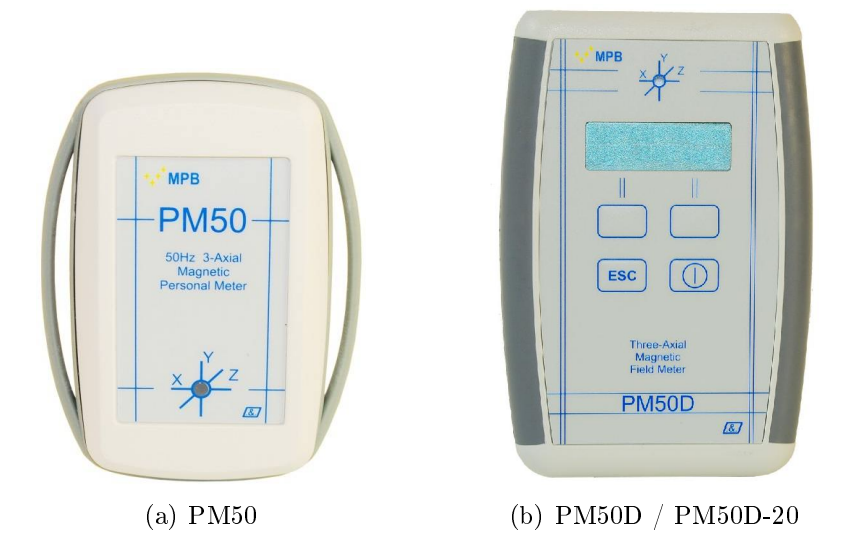

<span id="page-6-3"></span>Figure 1.1: PM50 Series

#### <span id="page-6-1"></span>1.1 Introduction

PM50 and PM50D have been conceived to meet the growing needs to monitor the level of the magnetic fields at mains frequency  $(50Hz)$  in work environments. These measuring instruments are used to determine accurately the value of the magnetic field at 50Hz storing it in an internal memory (data logger) and then make it available on a PC.

### <span id="page-7-0"></span>1.2 Description

PM50 (Figure [1.1\(a\)\)](#page-6-2) is a small instrument for personal measurement that can be tied around the neck or wrist with the appropriate accessories. The "PM50D" and "PM50D-20" (Figure [1.1\(b\)\)](#page-6-3) version is slightly larger and has a display and a keyboard

### <span id="page-7-1"></span>1.3 Composition

Both devices come with a USB cable and a PC Software "PM50 Manager"

### <span id="page-7-2"></span>1.4 Optional Kit

Anchor Kit, and only for PM50D & PM50D-20 rechargeable batteries with charger.

### <span id="page-7-3"></span>1.5 Front PM50

<span id="page-7-4"></span>In Figure [1.2](#page-7-4) is represented the front panel of PM50:

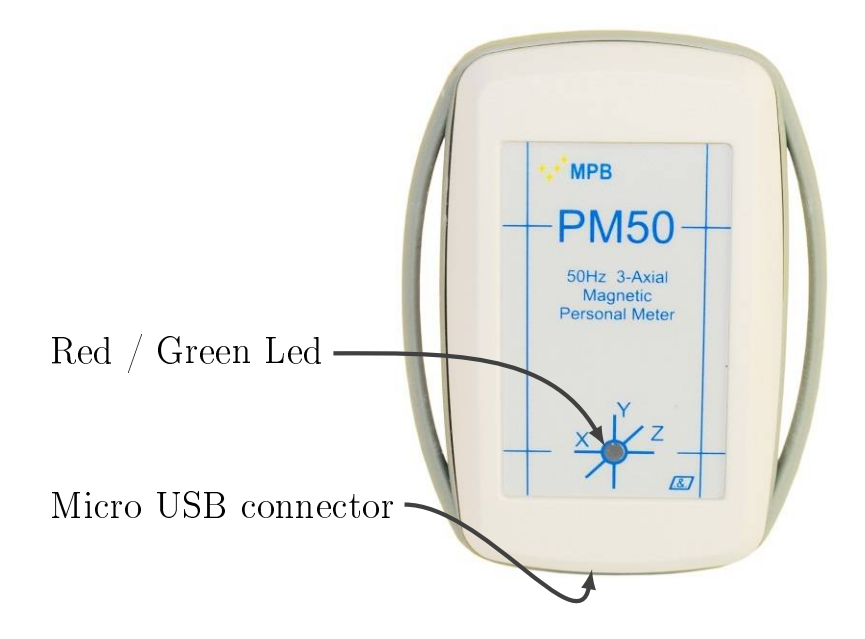

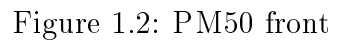

### <span id="page-8-0"></span>1.6 PM50D / PM50D-20 Front

<span id="page-8-1"></span>In Figure [1.3](#page-8-1) is represented the front panel of PM50-D and PM50-D-20 with the displaying interface (display) and the control part (keyboard).

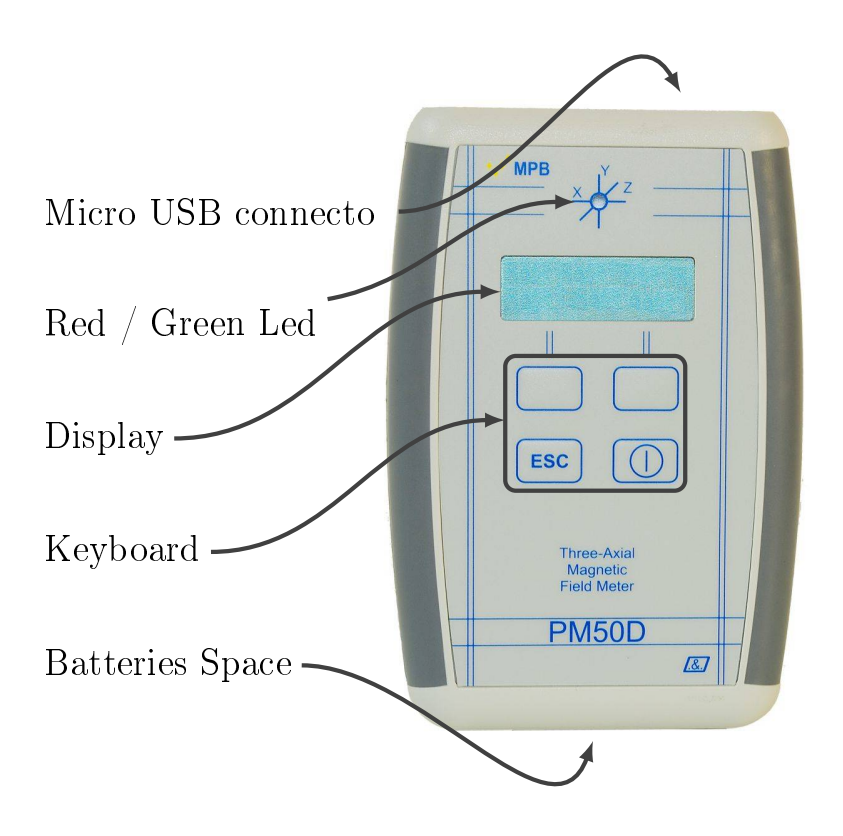

Figure 1.3: PM50D / PM50D-20 front

## <span id="page-9-0"></span>1.7 Technical Specifications

Specifications are subject to change without notice.

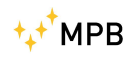

<span id="page-10-0"></span>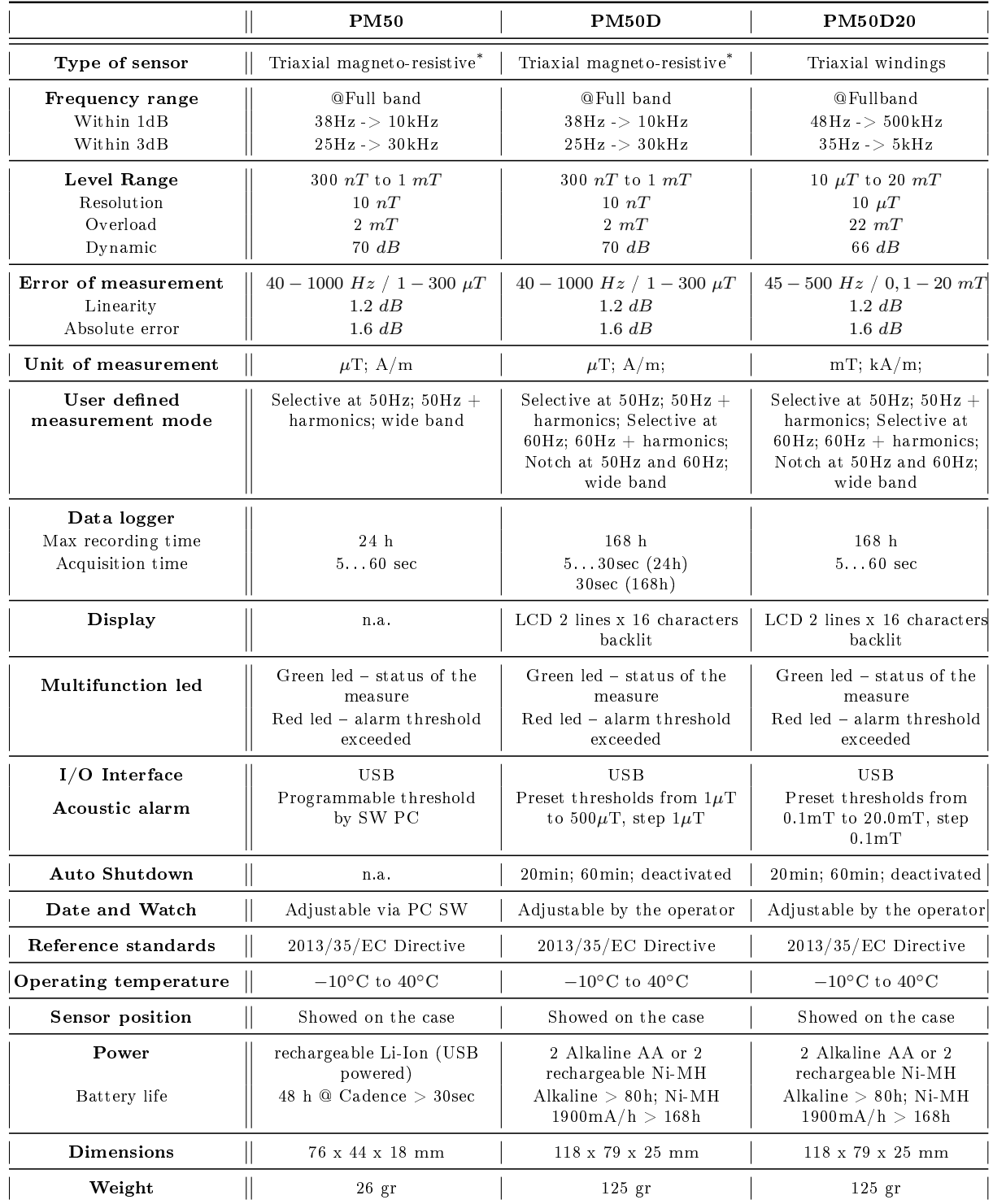

 $^*$  Operation ensured in presence of static magnetic fields below  $100\mu\text{T}$ 

Table 1.1: Technical specifications PM50-Series

### <span id="page-11-0"></span>1.8 Accessories

<span id="page-11-1"></span>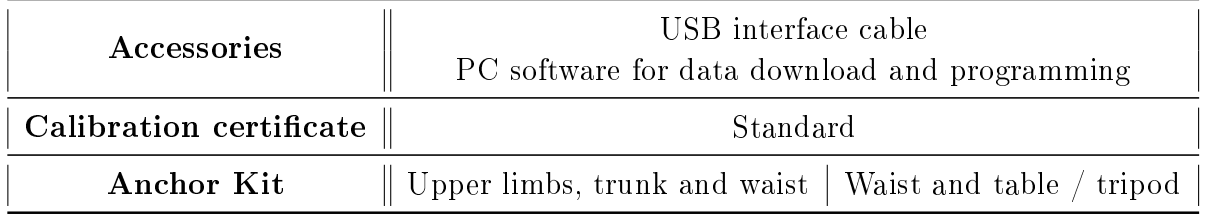

Table 1.2: PM50 Series Accessories

## <span id="page-12-0"></span>Chapter 2

## Principle of operation

#### <span id="page-12-1"></span>2.1 PM50

The block diagram below in Figure [2.1](#page-12-2) depicts the personal protection device PM50:

<span id="page-12-2"></span>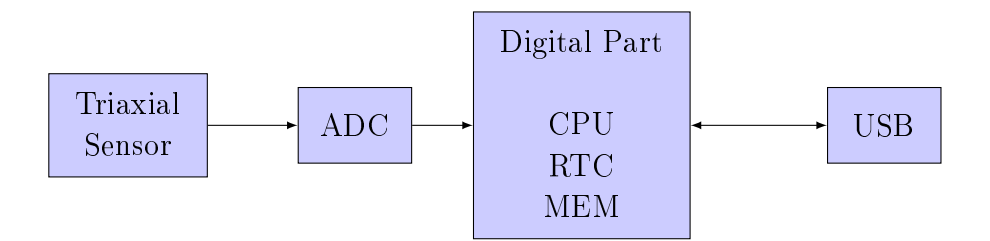

Figure 2.1: block diagram PM50

The triaxial sensor measures the magnetic field then ,after an appropriate amplification, it sends the value to the analog-digital convertor (ADC) that makes it available to the CPU. This signal is then stored in the MEM with the timing given by the RTC. The USB port s used to download data to a PC.

### <span id="page-13-0"></span>2.2 PM50D / PM50D-20

PM50D operating principle is very similar to the PM50's, following block diagram in Figure [2.2.](#page-13-1) In addition to the components of PM50 the big brother

<span id="page-13-1"></span>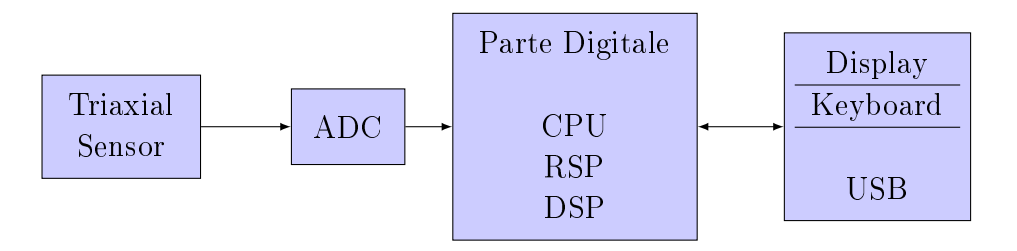

Figure 2.2: block diagram PM50-D e PM50-D-20

is enriched by a display, which allows the visualization of the field values, and a keyboard used to program it.

## <span id="page-14-0"></span>Chapter 3

## Use and Operations on PM50D / PM50D-20

### <span id="page-14-1"></span>3.1 Turning On

<span id="page-14-2"></span>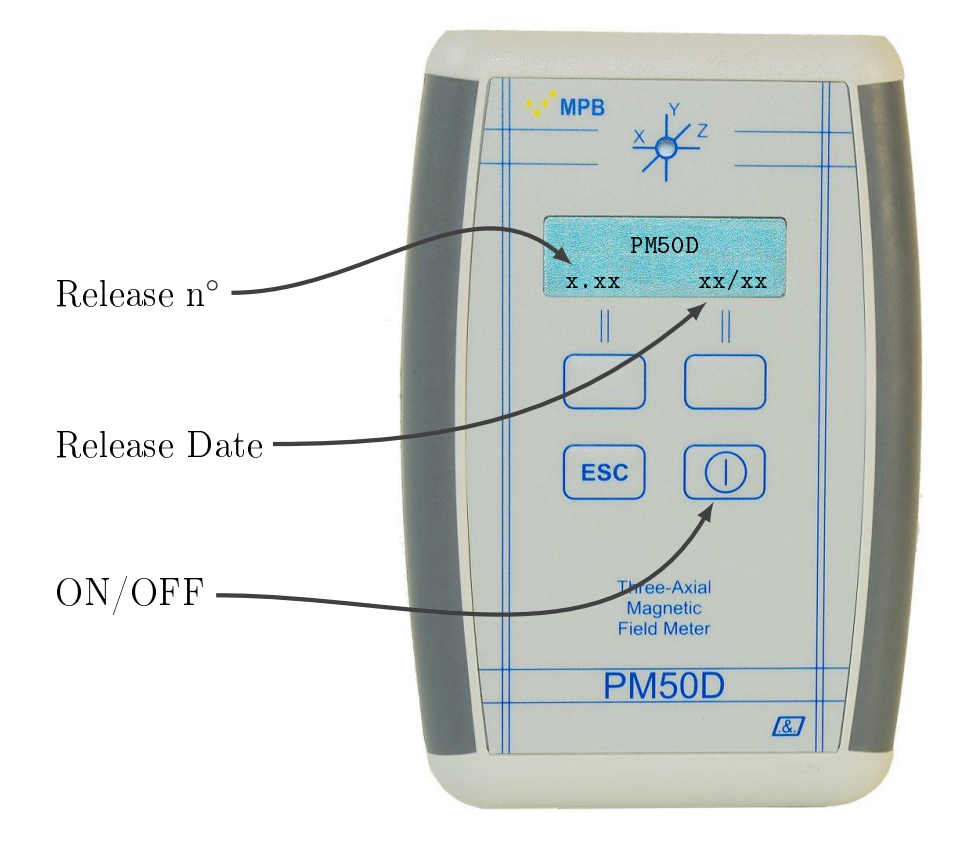

Figure 3.1: turned on PM50D / PM50D-20

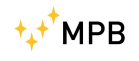

The PM50D / PM50D-20 doesn't need external power; It works with 2 batteries AA of 1,5V stocked on the devices back.

By briefly pressing the power button on the PM50D keyboard you will start the machine, for the shutdown hold the same button for 4 seconds. As soon as the instrument is turned on, the display will show the following screen representing the release of the FW and the date of issue, as in Figure [3.1](#page-14-2).

After a few seconds will appear a screen (Figure [3.2](#page-15-0)) showing the measure in the same format used before the last shutdown. The state led starts to flash the green light, to point that the device is ready for measuring. On the device display will be showed the measurement of the magnetic field, for the PM50D in  $\mu$ T or  $\frac{A}{m}$ , for the PM50D-20 in mT or  $\frac{kA}{m}$ , depends on device settings. In detail, the first row shows the measured isotropic field, while the second row is user selectable, as showed in Chapter [3.2.3.](#page-19-0)

<span id="page-15-0"></span>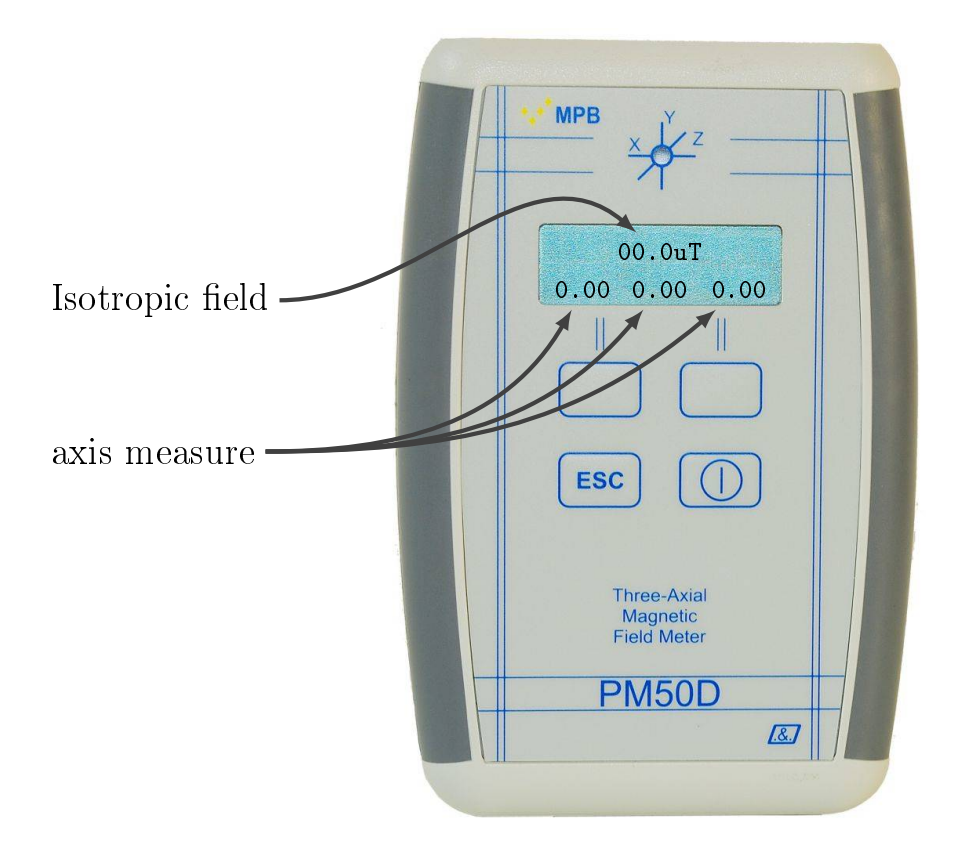

Figure 3.2: measuring display

## <span id="page-16-0"></span>3.2 Menu in PM50D / PM50D-20

By pressing one of the action key the menu will be opened, as in Figure [3.3.](#page-16-2)

<span id="page-16-2"></span>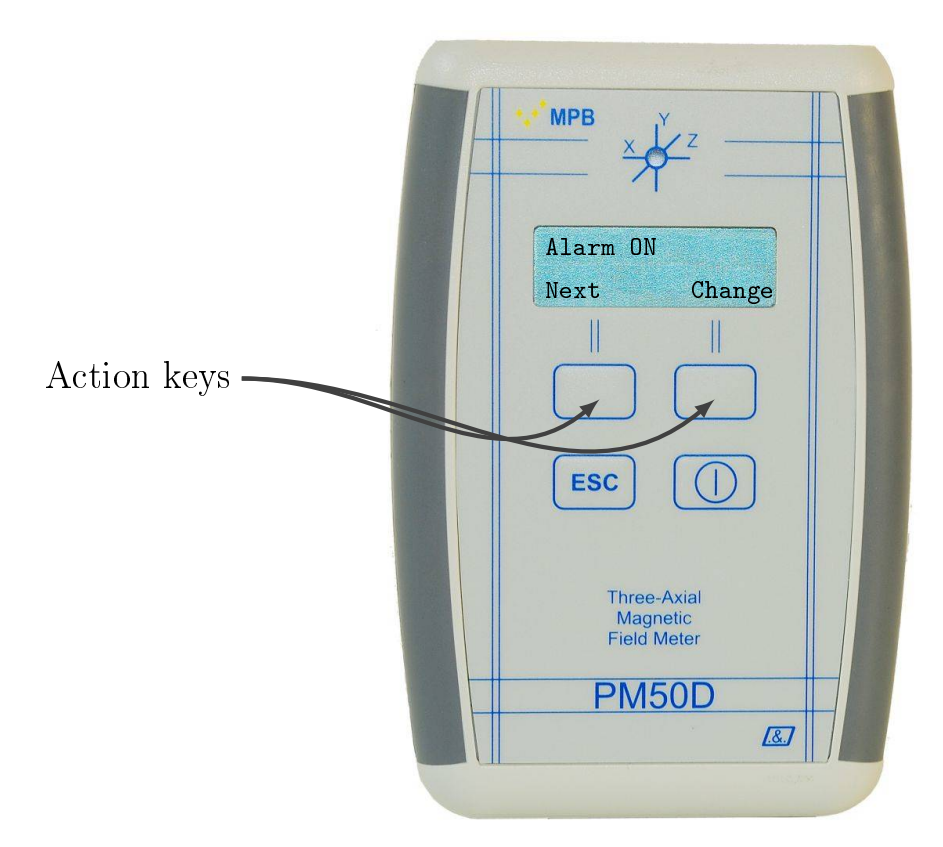

Figure 3.3: "alarm" menu

All the settable option are listed below.

#### <span id="page-16-1"></span>3.2.1 Alarm

The device is equipped with an internal alarm that is activated whenever it detects a magnetic field which is greater than the preset alarm threshold, by turning the color of the status LED into solid red and activating the buzzer of which the device is equipped. The LED and the audible alarm will remain enabled as long as the detected level remains higher than the set warning threshold. By pressing one of the action keys the device will show the menu, giving the action keys a new behavior, as showed in Figure [3.3.](#page-16-2) The first sub-menu is the

Alarm Menu. This page shows the actual state of the acoustic alarm, which can be changed by bressing the "Change" key, as showed in Figure [3.4](#page-17-1)

<span id="page-17-1"></span>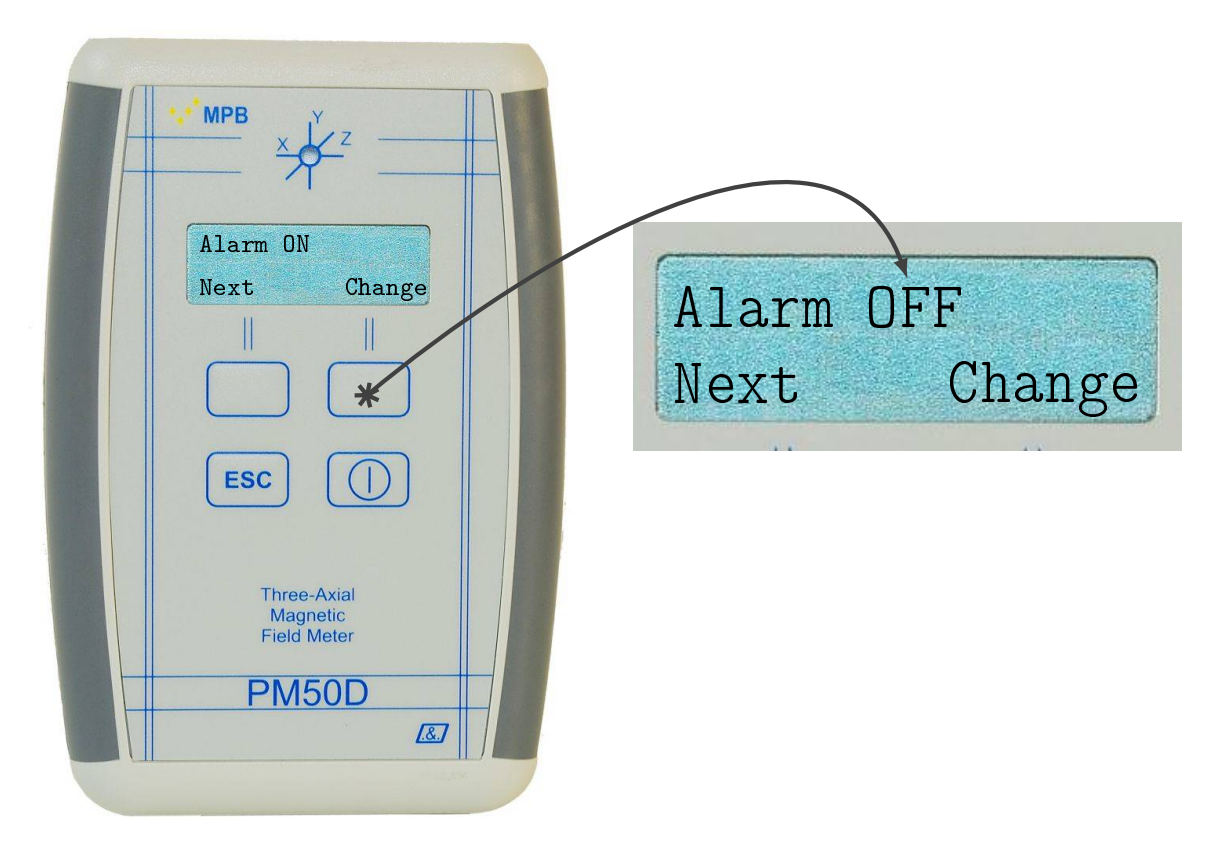

Figure 3.4: "alarm" selection

#### <span id="page-17-0"></span>3.2.2 Threshold

The threshold page is where users can choose the value that marks the Alarm start point. By pressing the action keys for entering the menu, and then the "Next" key, the Threshold sub-menu will be showed, as in Figure [3.5.](#page-18-0) To modify the last setted value press the "Change" key. Action keys have now a new behavior: one for "Up" and one for "Down".

It's now possible to change the threshold value (Figure [3.6\)](#page-19-1).

Steps on PM50D are  $1\mu$ T, meanwhile on PM50D-20 steps are  $0.1\,\mathrm{mT}$ ; every time the "Up" and "Down" keys are pressed the value will be raised or decreased by one step. Lowest values are  $1\mu$ T for

<span id="page-18-0"></span>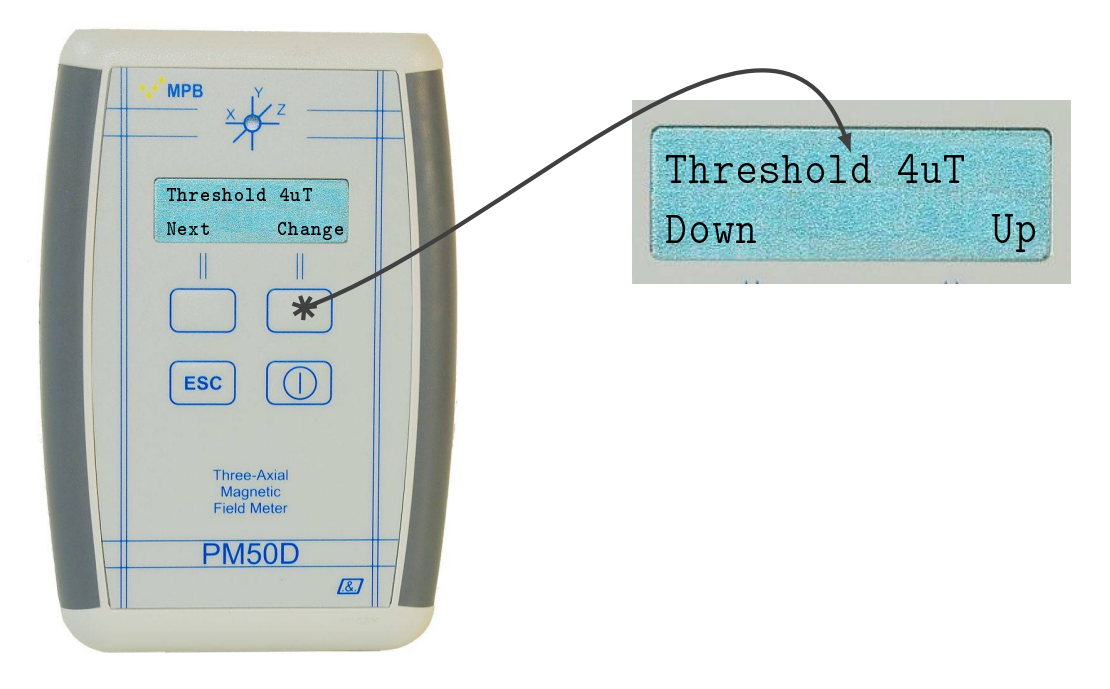

Figure 3.5: Menu "Threshold"

PM50D and 0.1mT for PM50D-20, but is not recommended to set the alarm limit so low, otherwise the alarm will be always active, consuming batteries life. The upper limits are of  $500\mu$ T for PM50D and 20.0mT for PM50D-20. Once the wanted value is selected, just press the "ESC" key for saving changes. Or just hold a few seconds without pressing anything, and the device will automatically save the changes and exit from menu.

<span id="page-19-1"></span>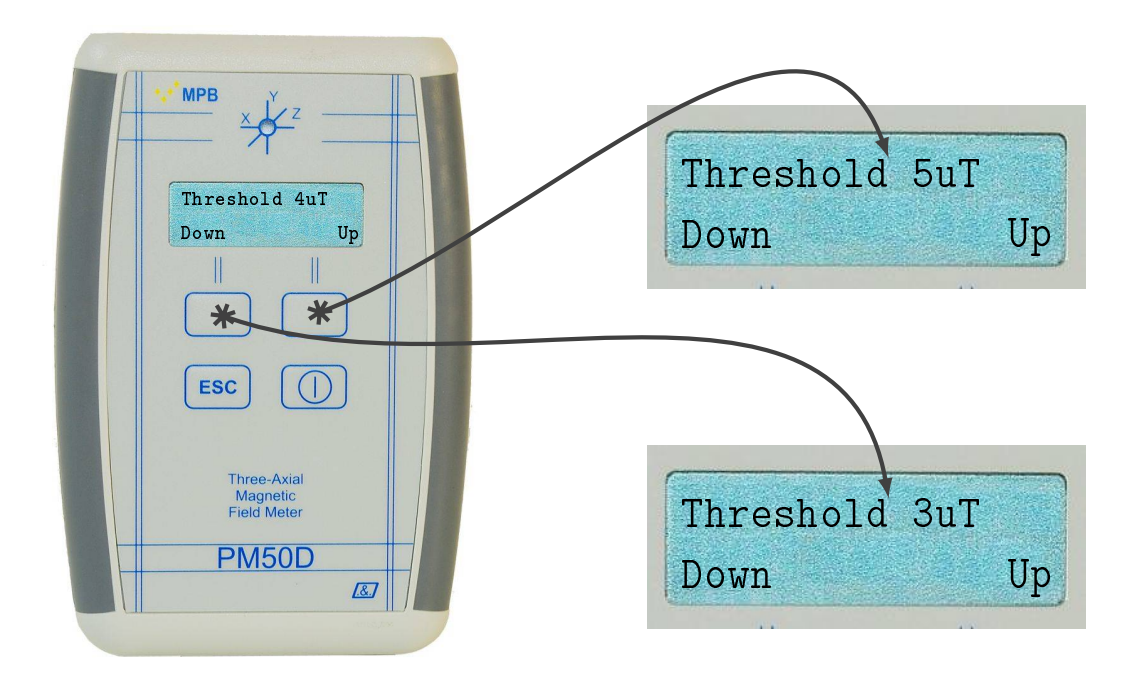

Figure 3.6: Configuring "Threshold"

#### <span id="page-19-0"></span>3.2.3 Line2

The second line of the display in working mode is customizable, and depends on user preference: by pressing action keys will be showed the main menu (Figure [3.3\)](#page-16-2), then press the "Next" key till the  $Line2$ sub-menu is visible, like in Figure [3.7.](#page-20-1) It's now possible to change display modality:

- $X, Y, Z$ : shows the detected magnetic field along x, y and z axes (Figure  $3.7(a)$  $3.7(a)$ ).
- **Status:** shows the setted filter, the current measuring axis and the charge batteries level (Figure [3.7\(](#page-20-1)b)).
- Clock: shows the current time (hh.mm.ss) and date (DD.MM) as in Figure  $3.7(c)$  $3.7(c)$ .
- Notch: shows the contribution of the field of the whole band except for components due to modalty through the "Mode" menu. The

<span id="page-20-1"></span>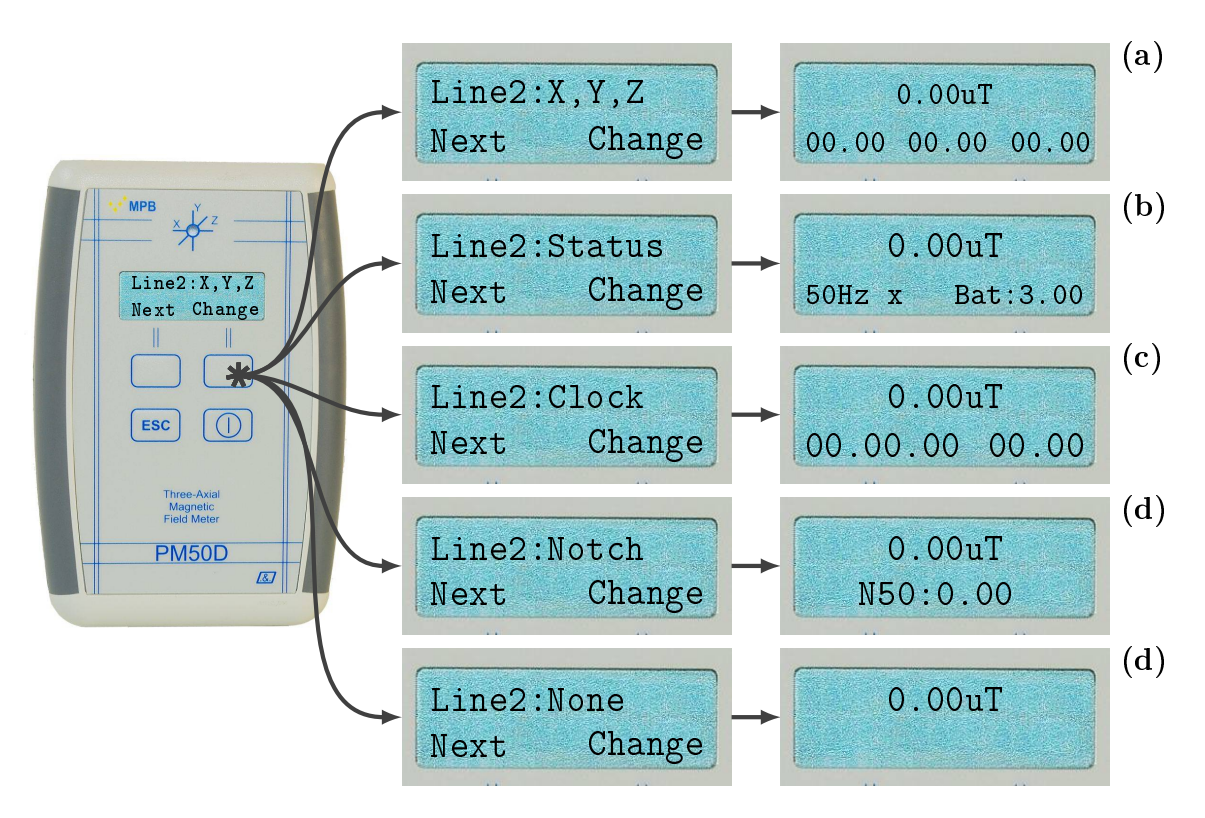

Figure 3.7: Configuring "Line  $2$ "

"Notch" mode is not compatible with the "full" broadband measurement mode. In case the "Full" mode and "Notch" mode are selected at the same time, the second line of the display will show  $\sum$ 

None: shows the second line empty (Figure [3.7\(](#page-20-1)d)).

To save the selected option press "ESC" or hold a few seconds without pressing any keys.

#### <span id="page-20-0"></span>3.2.4 Unit

Showed measure can be expressed differently, depending on device model. For PM50D users can choose to display the measure in  $\mu$ T or alternatively in  $\frac{A}{m}$ . Instead on PM50D-20, mT or  $\frac{kA}{m}$  mode can be selected. From normal screen just press one of the action keys (Figure [3.3\)](#page-16-2), then press the "Next" key till is showed the Unit submenu, like in Figure [3.8.](#page-21-1) Measuring unit can now be changed by

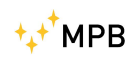

pressing "Change" key. As usual to save all changes just press "ESC" or hold a while without pressing anything.

<span id="page-21-1"></span>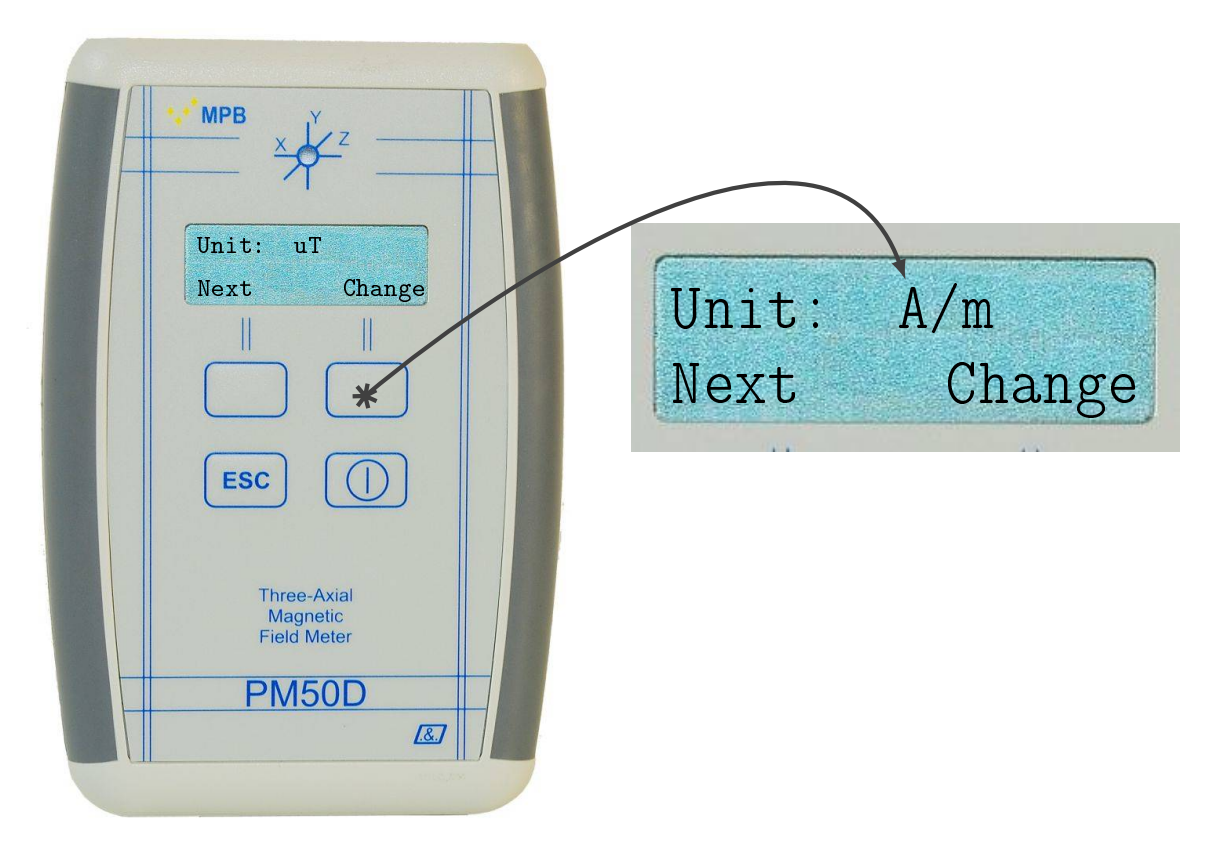

Figure 3.8: Sub-Menu "Unit"

#### <span id="page-21-0"></span>3.2.5 AutoOFF

It's possible to choose if the device has to turn off automatically after two fixed time period: 20 minutes or 60 minutes. Otherwise user can choose no auto shut down at all. From normal screen just press one of the action keys (Figure [3.3\)](#page-16-2), then press the "Next" key till is showed the  $Auto$  *OFF* sub-menu, like in Figure [3.9.](#page-22-1) By pressing the "Change" key are selectable:

- Disabled: Auto shutdown is disabled, and the device can be turned off only by the operator (Figure [3.9\)](#page-22-1).
- 20 min: The device will be in working mode for just 20 minutes, then it will automatically turned of  $(Figure 3.9(a))$  $(Figure 3.9(a))$  $(Figure 3.9(a))$ .

<span id="page-22-1"></span>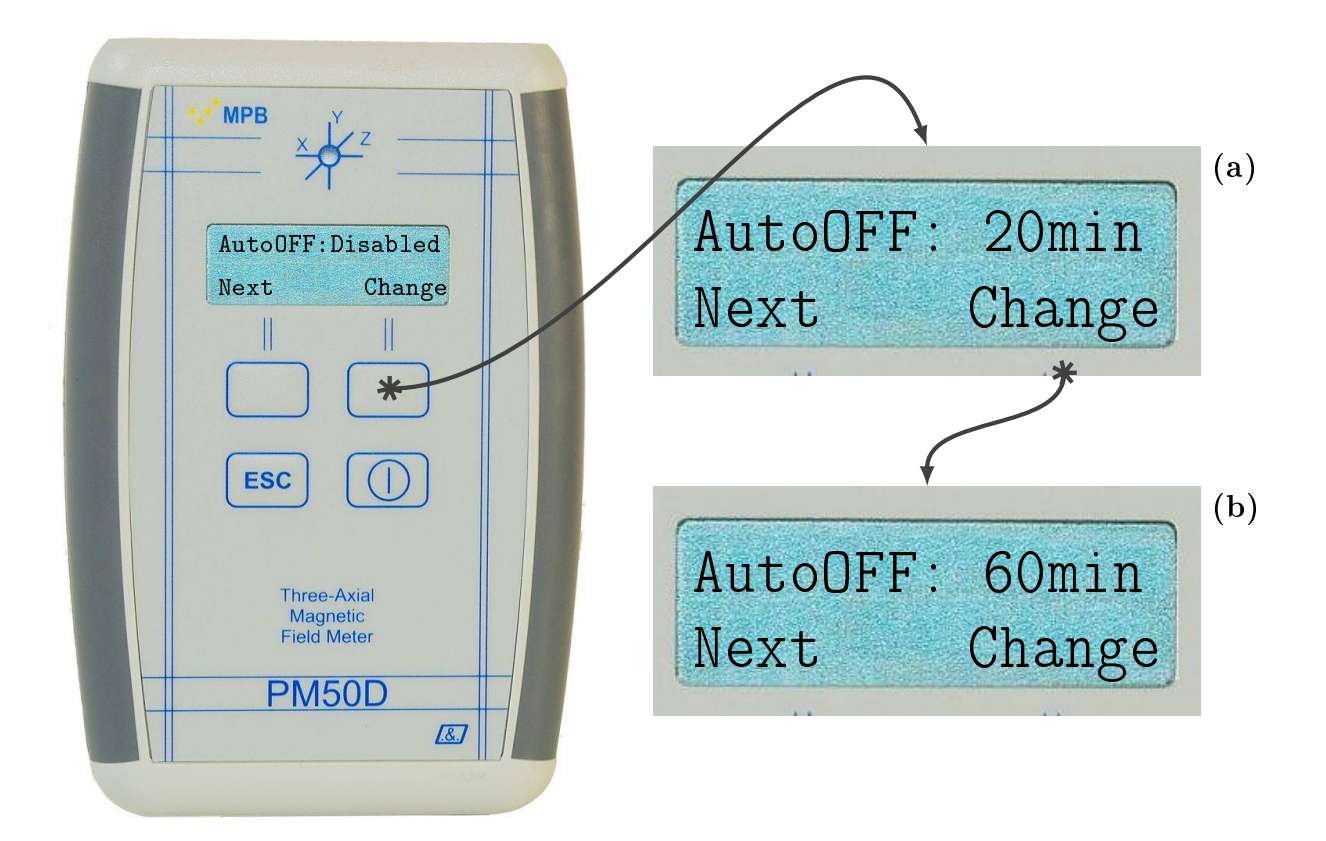

Figure 3.9: Sub-Menu "AutoOff"

60 min: The device will be in working mode for just 60 minutes, then it will automatically turned of  $(Figure 3.9(b))$  $(Figure 3.9(b))$  $(Figure 3.9(b))$ .

For saving the selected option press "ESC" or hold a few seconds without pressing any keys.

#### <span id="page-22-0"></span>3.2.6 Mode

Device gives the possibilities to choose the filter modality among a 50Hz filter, 50Hz plus Harmonic frequencies and a Full Band filter. From normal screen just press one of the action keys (Figure [3.3](#page-16-2)), then press the "Next" key till is showed the  $Mode$  sub-menu, like in Figure [3.10.](#page-23-0) Now by pressing the "Change" key there will be these possibilities:

<span id="page-23-0"></span>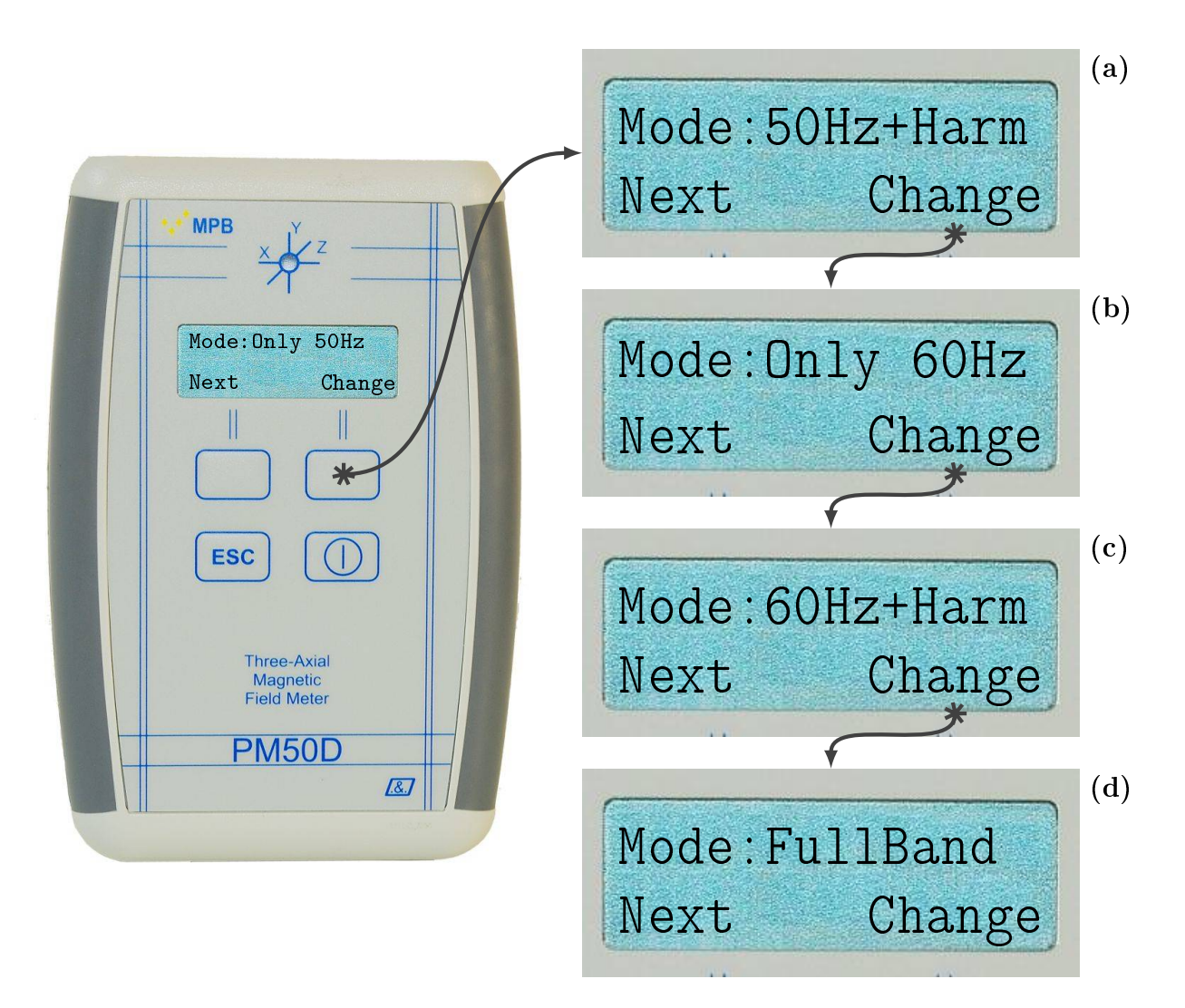

Figure 3.10: Sub-Menu "Mode"

- Only 50Hz: the returned measurement depends only on 50Hz frequency component (Figure [3.10\)](#page-23-0).
- 50Hz+Harm: the returned measurement depends on 50Hz frequency and all the relative Harmonics components, so that the value is the result of quadratic sum of signals (Figure  $3.10(a)$  $3.10(a)$ ).
- Only 60Hz: the returned measurement depends only on 60Hz frequency component (Figure [3.10\(](#page-23-0)b)).
- $60Hz + Harm:$  the returned measurement depends on 60Hz frequency and all the relative Harmonics components, so that the value is

tt MPB

the result of quadratic sum of signals (Figure [3.10](#page-23-0)(c)).

Full Band: the returned measurement depends on all existing harmonics presents inside the device range of work (Figure [3.10](#page-23-0)(b)).

For save the selected option press "ESC" or hold a few seconds without pressing any keys.

#### <span id="page-24-0"></span>3.2.7 Logger

This device series, besides showing real-time measure, is able to record on its memory all captured values separated by a fixed time interval, that can be choose. From normal screen just press one of the action keys (Figure [3.3\)](#page-16-2), then press the "Next" key till is showed the *Logger* sub-menu, like in Figure [3.11.](#page-25-0) By pressing the "Change" key are selectable:

- 5 s: the time interval from a log value to another is fixed to 5 seconds (Figure [3.11\)](#page-25-0). By pressing "ESC" the device will ask if user want to Start recording a new LOG
- 10 s: the time interval from a log value to another is fixed to 10 seconds (Figure [3.11\(](#page-25-0)a)). By pressing "ESC" the device will ask if user want to Start recording a new LOG
- 30 s: the time interval from a log value to another is fixed to  $30$ seconds (Figure [3.11\(](#page-25-0)b)). By pressing "ESC" the device will ask if user want to Start recording a new LOG
- **Off:** selecting this option the device will work only for shows real time values (Figure [3.11\(](#page-25-0)c)). By pressing "ESC" the option will be saved.

#### <span id="page-24-1"></span>3.2.8 LOG Time

Users can select the time duration of Logger modality. From normal screen just press one of the action keys (Figure [3.3](#page-16-2)), then press the "Next" key till is showed the *Logger* sub-menu, like in Figure [3.12.](#page-26-1) By pressing the "Change" key are selectable:

<span id="page-25-0"></span>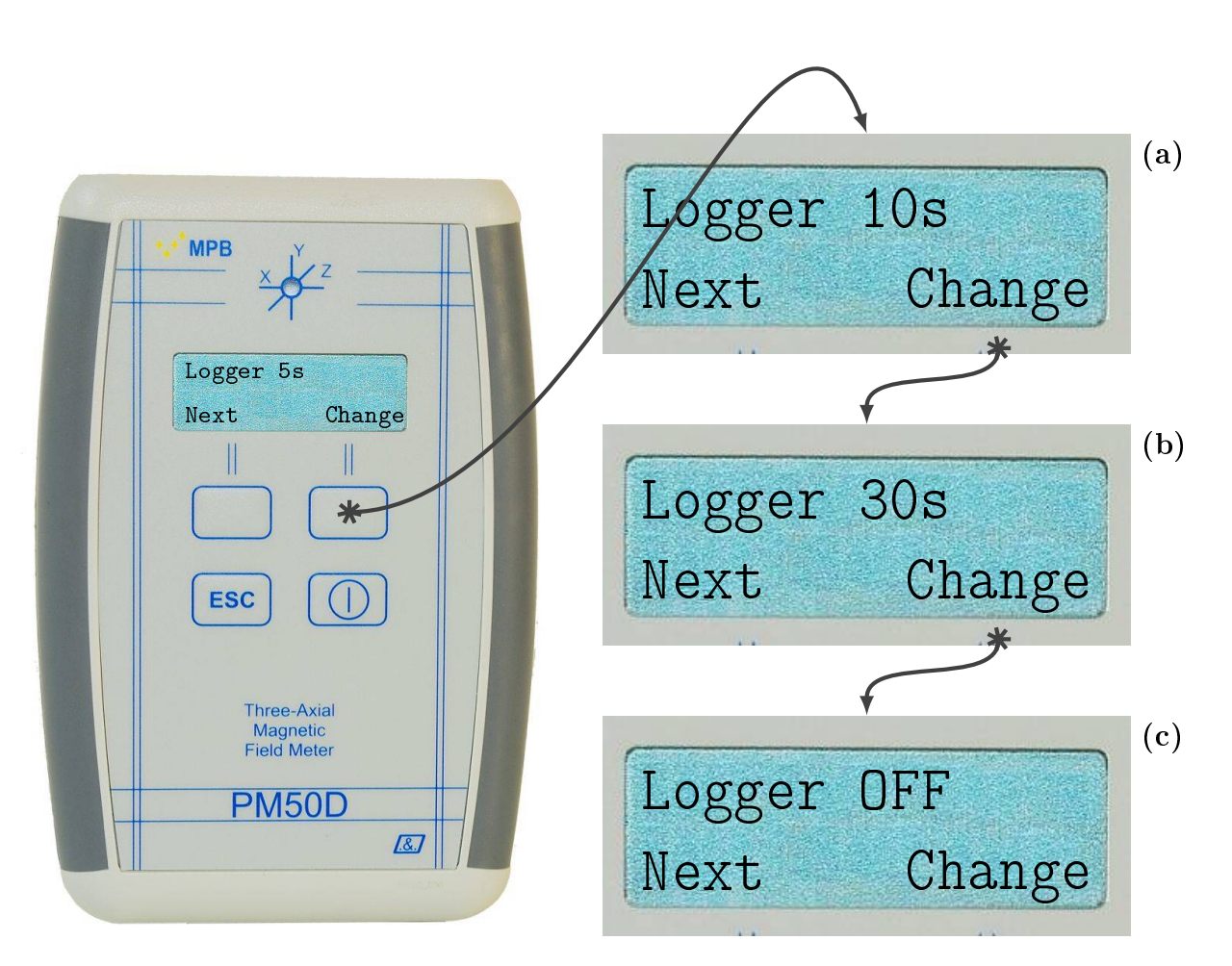

Figure 3.11: Sub-Menu "Logger"

- 8hours: Once the Logger is started the device will automatically stops and turns off after  $8$  hours (Figure [3.12](#page-26-1)).
- **12hours:** the duration of the Logger is 12 hours (Figure [3.12\(](#page-26-1)a)).
- **24hours:** the duration of the Logger is 12 hours (Figure [3.12\(](#page-26-1)b)).
- 7days: this modality is present only in PM50D and PM50D-20 models and set the duration fo the Logger at 7 days (Figure [3.12](#page-26-1)(c)).

<span id="page-26-1"></span>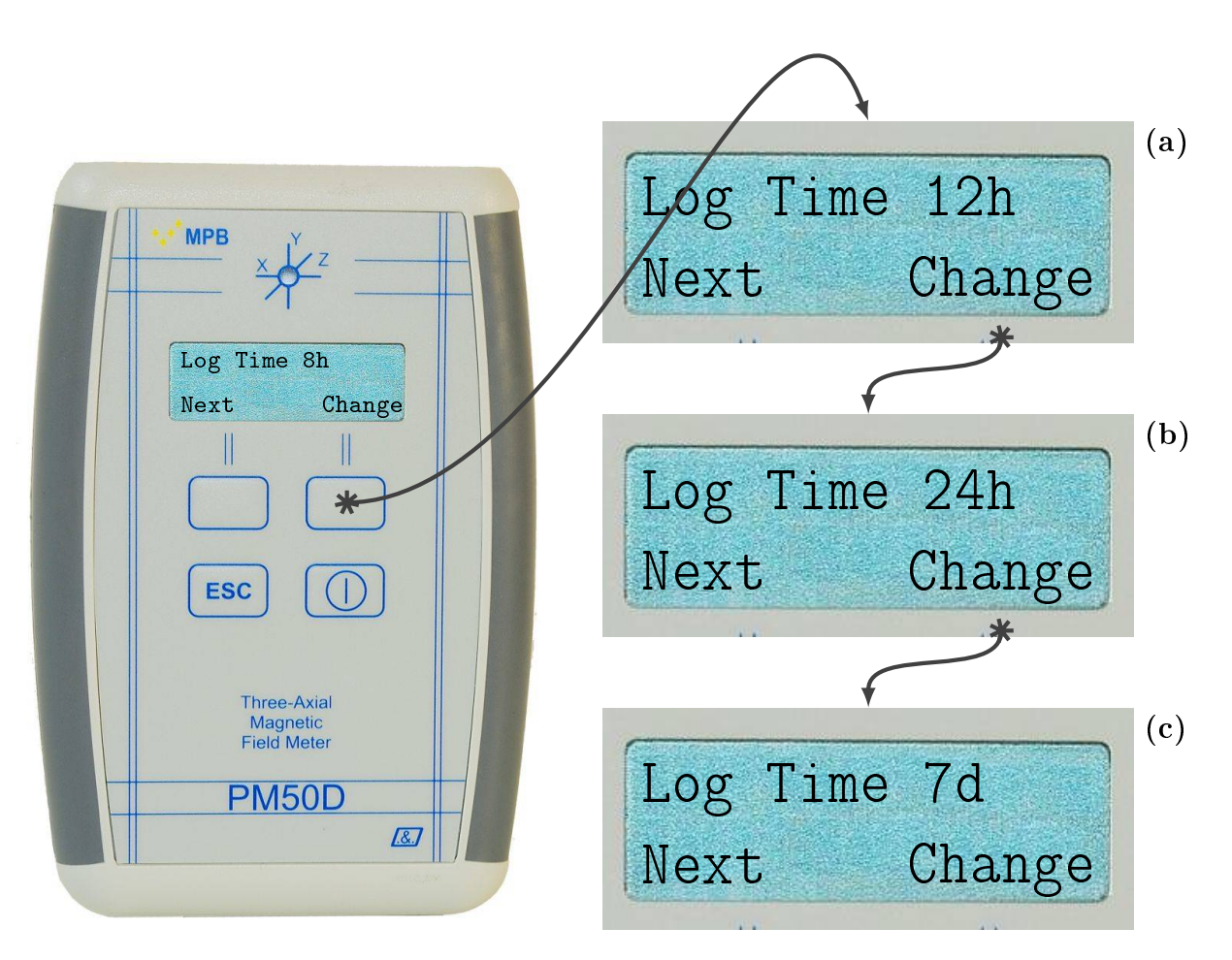

Figure 3.12: Sub-Menu "Log Time"

#### By pressing "ESC" the device will ask if user want to Start recording a new LOG

#### <span id="page-26-0"></span>3.2.9 Contrast

Another selectable option is the display contrast. From normal screen just press one of the action keys (Figure [3.3](#page-16-2)), then press the "Next" key till is showed the *Logger* sub-menu, like in Figure [3.13.](#page-27-1) By pressing the "Change" key, the action keys behavior became "Up" and "Down", so: Contrast goes from level 1 to level 7, as showed in Figure [3.13](#page-27-1).

<span id="page-27-1"></span>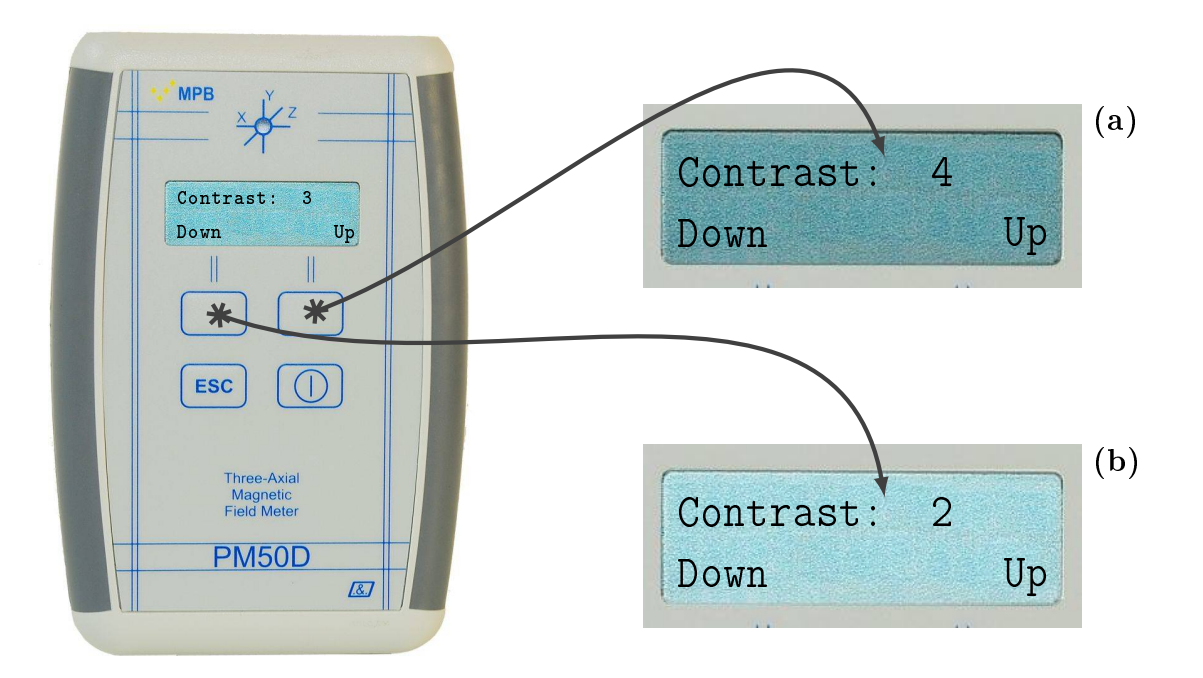

Figure 3.13: Configuring "Contrast"

#### <span id="page-27-0"></span>3.2.10 Date & Time

Note that the Log recorded by PM50 Series are time marked, so it's important to set the correct time and date. From normal screen just press one of the action keys (Figure [3.3](#page-16-2)), then press the "Next" key till is showed the Date  $\mathcal{B}$  Time sub-menu, like in Figure [3.14.](#page-28-0) By pressing the "ESC" key the display will show (Figure [3.14](#page-28-0)(a)). By pressing the "Change" key, the counter will increase one value per time.

Hours: this value can be setted from 00 to 23. Time format is 24 hours.

Minutes: this value can be setted from 00 to 59.

Year: this value can be setted from 00 to 20.

Month: this value can be setted from 01 to 12.

Day: this value can be setted from 01 to 31.

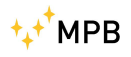

<span id="page-28-0"></span>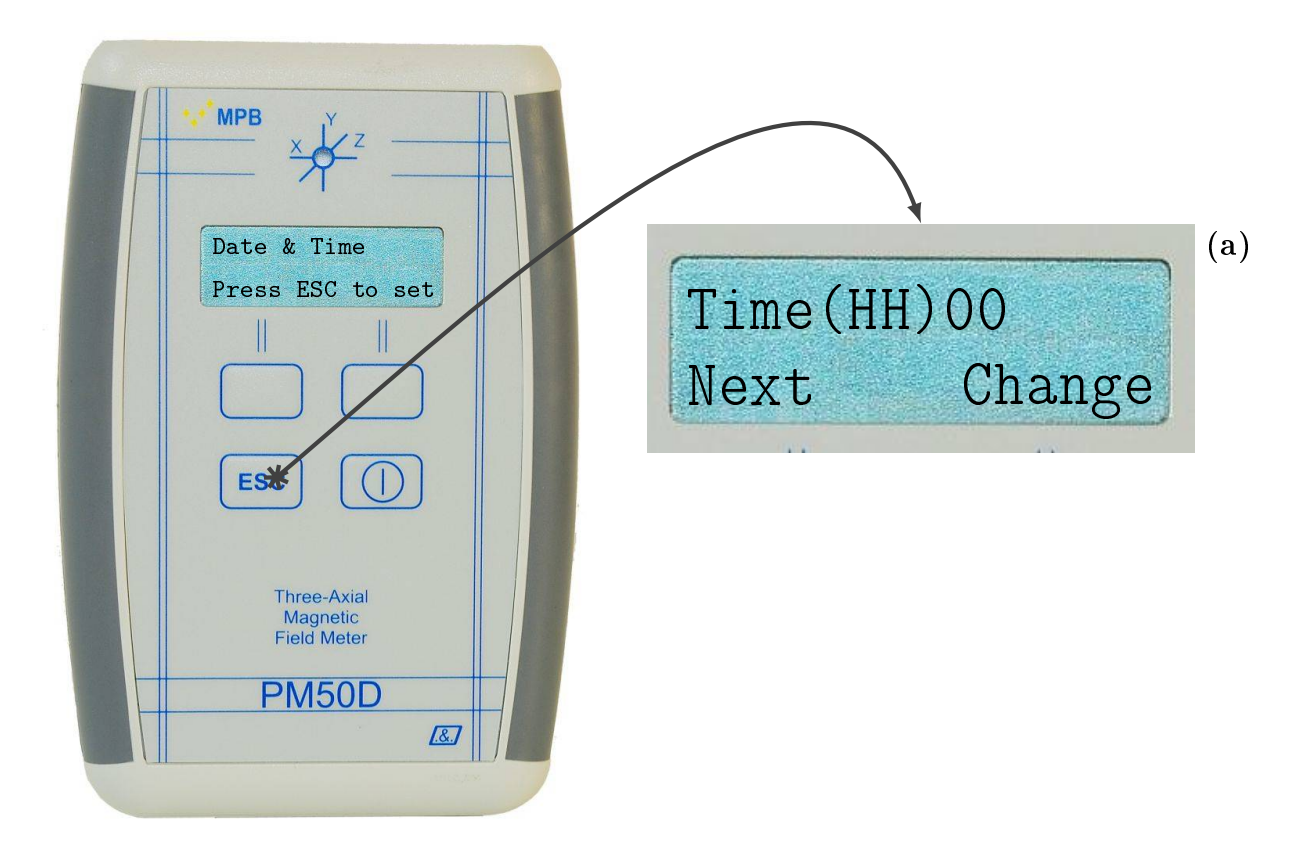

Figure 3.14: Sub-Menu "Date  $&$  Time"

All the possible combinations are showed in Figure [3.15](#page-29-1).

- Every time the user press the action keys the menu will be showed, if no other actions were done the device will automatically put back the measuring screen.
- If some setting were changed, it can be saved through the "ESC" key or waiting without pushing any key for the screen to go back in the measuring screen.
- If settings were saved by pressing "ESC" the device menu will start from the beginning (as in Figure [3.3\)](#page-16-2). Otherwise, if user doesn't press "ESC" (or any other key) the device seve the values anyway, and later, action keys will get back the last Sub-Menu selected.

<span id="page-29-1"></span>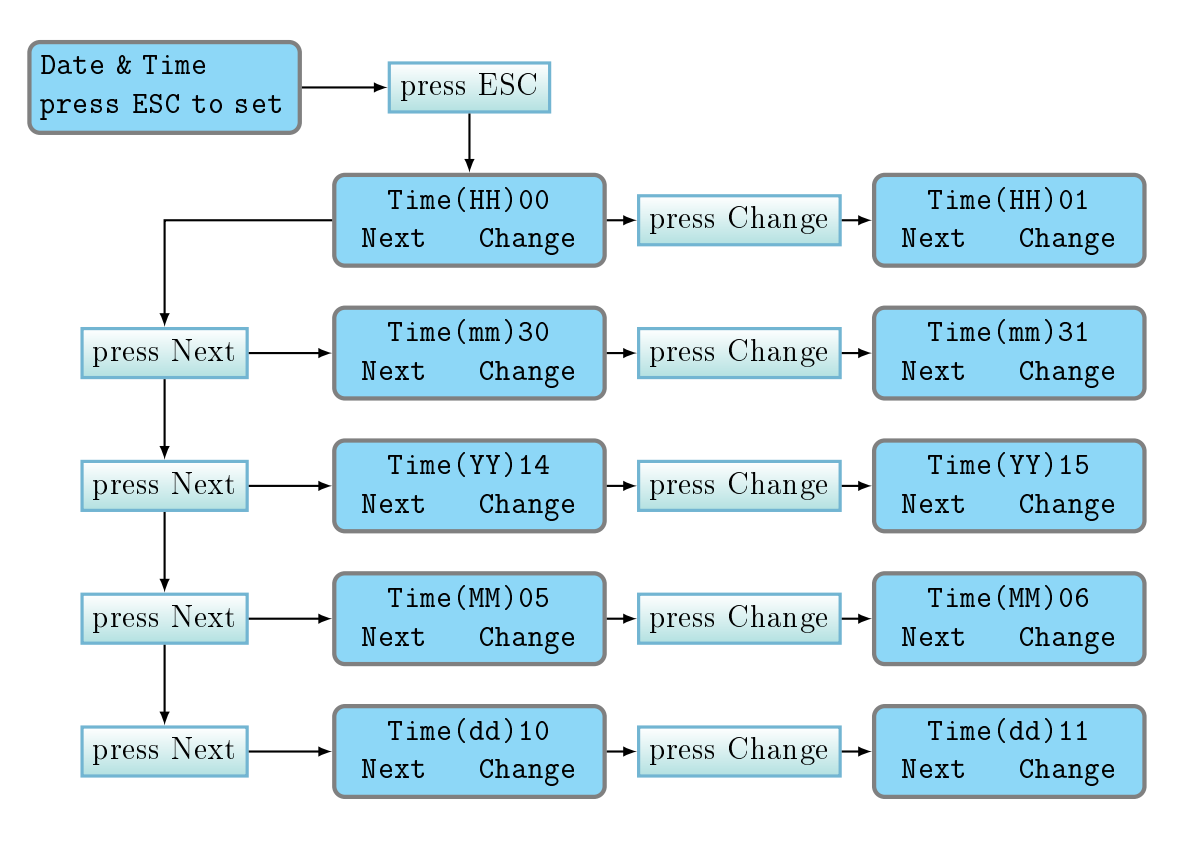

Figure 3.15: "Date  $&$  Time" schema

#### <span id="page-29-0"></span>3.3 DATA LOGGER modality

As described in [3.4](#page-30-0) the device is able to measure magnetic field in real-time, or used for recording magnetic field values for a long period of time, at some fixed interval selected by users as described in [3.2.7](#page-24-0) and in  $3.2.8$ . User can start Logging by pressing the "ESC" key from the *Logger* sub-menu[\(3.11\)](#page-25-0) or the *LogTime* sub-menu[\(3.12\)](#page-26-1).

Once the *Logger* and *LogTime* parameters are setted just press "ESC" key. The screen will look like Figure [3.16,](#page-30-1) then press "Start" key for begin to Log. The device will display on the second line a message to confirm that the Logger has started. After that no other action, beside turn off the device, will be possible. The state Led will flash three times per measure every user fixed interval of time(5,  $10$ ) or 30 seconds). During the data acquisition the second line will show the words "Logger Running" (Figure [3.17](#page-31-0)(a)) for the 5 seconds log interval, or "Time to Next  $XX$ " (Figure [3.17\(](#page-31-0)b)) for 10 or 30 seconds

<span id="page-30-1"></span>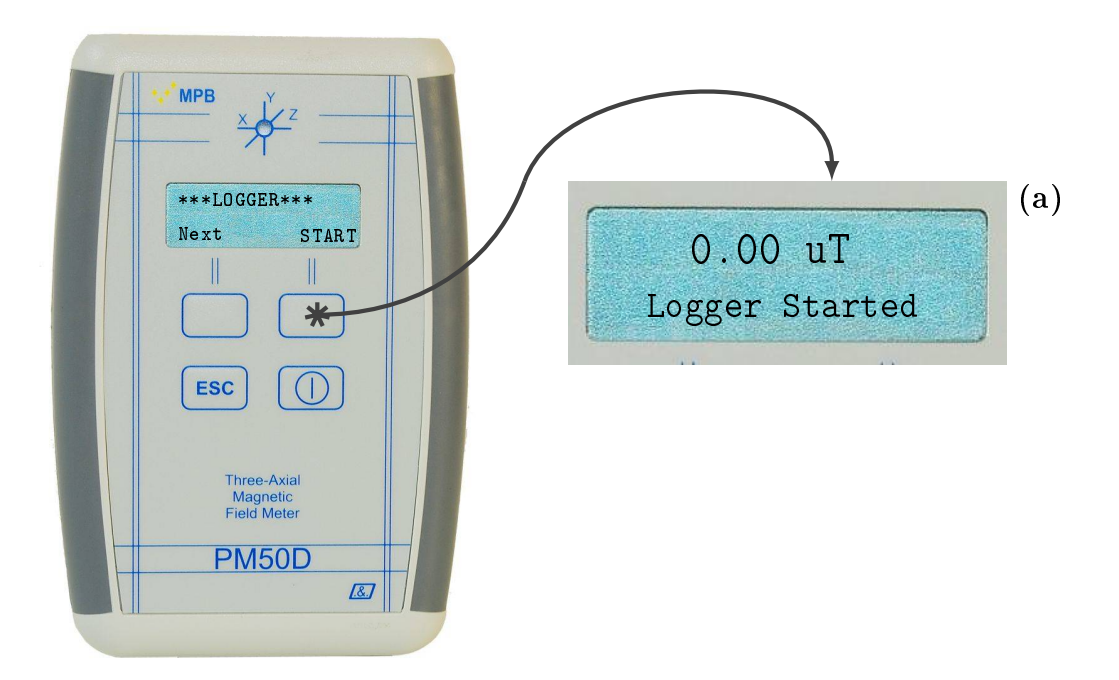

Figure 3.16: "\*LOGGER\*" Screen

interval.

To stop the data acquisition it's necessary turn off the device. To visualize acquired data it's necessary the PC software PM50 Manager described in Chapter [5](#page-34-0) and Chapter [5.7](#page-43-0).

### <span id="page-30-0"></span>3.4 REAL TIME modality

As the device is turned on, the display shows the real time measured magnetic field value. The first row shows the isotropic value of the field in  $\mu$ T or  $\frac{A}{m}$  for the PM50D and in mT or  $\frac{kA}{m}$  for the PM50D-20 (it's possible to choose witch mode users wants as described in [3.2.4](#page-20-0)). Meanwhile the second line will show what option user has selected in the "Line2" sub menu (Chapter [3.2.3](#page-19-0)). In Live acquisition the led flashes every second.

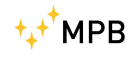

<span id="page-31-0"></span>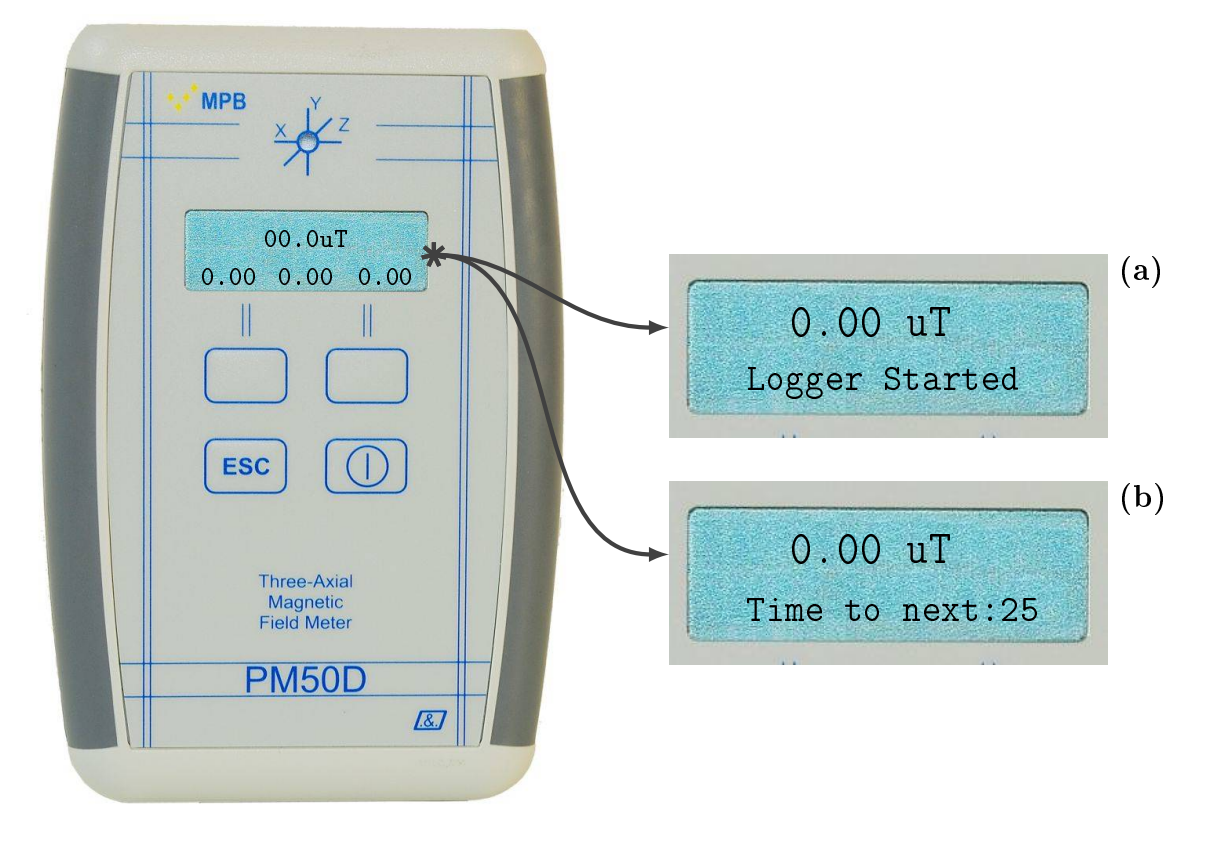

Figure 3.17: "\*LOGGER\*" Screen

## <span id="page-32-0"></span>Chapter 4

## Use and Operations on PM50

Like all the series, PM50 doesn't need of an external source of power. PM50 has a rechargeable lithium battery who can be plugged even to a PC for recharges. An entire charge cycle has a duration of 6 hours. This model of personal protection equipment doesn't have a display, so it can't shows measures in real-time mode, but it can only acquire data as a DATA LOGGER setted up from the PC software PM50 Manager (see Chapter [5](#page-34-0) for reference).

• Before start a Logger acquisition we suggest to complete a recharge cycle of at least 6 hours.

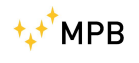

4. Use and Operations on PM50

## <span id="page-34-0"></span>Chapter 5

## PC Software PM50 Manager

All the PM50 Series can be managed by the *PM50 Manager*. Through this software user can:

- Set up all the Logger customization.
- Download and store acquisitions file recorded in Data Logger mode.

#### <span id="page-34-1"></span>5.1 Installation

If users don't own the MPB USB mass storage provided with every model of PM50 Series, the executable of PM50 Manager can be found on our website [http://www.gruppompb.com/,](http://www.gruppompb.com/) in the download section. Search for PM50 Series in the MPB products list and select the item in the software column. This will open a dialog window for credential info. Once all fields are complete the software download will start.

To install the PC software choose the appropriate executable between PM50Manager setup 32bit.exe or PM50Manager setup 64bit.exe, depending on user's OS architecture, and launch it. The first displayed screen will look like Figure  $5.1$ . By click on "Next" the software will ask user's credential (Figure [5.3\(a\)\)](#page-36-0).

Follow the installer instruction and go ahead to the path selection (Figure [5.3\(b\)\)](#page-36-1). In the next page user can choose a custom link path from desktop and/or from the  $Windows$  "Start" menu, as showed in

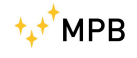

<span id="page-35-0"></span>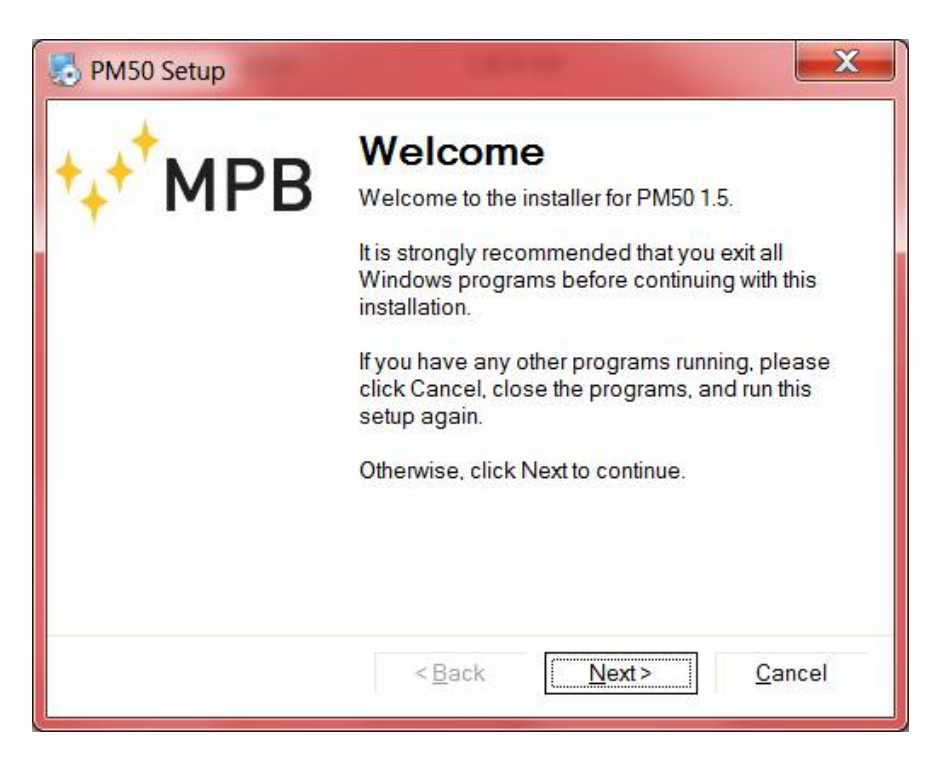

Figure 5.1: Installer PM50 Manager

Figure [5.3\(c\).](#page-36-2) Now the software has enough infos, and the installation will begin (Figure [5.3\(d\)](#page-36-3) & Figure [5.3\(e\)\)](#page-36-4). When all data are correctly installed the last screen (Figure  $5.3(f)$ ) will show a report and the PM50 Manager will be ready to go.

• The software doesn't need custom configuration.

<span id="page-36-6"></span><span id="page-36-0"></span>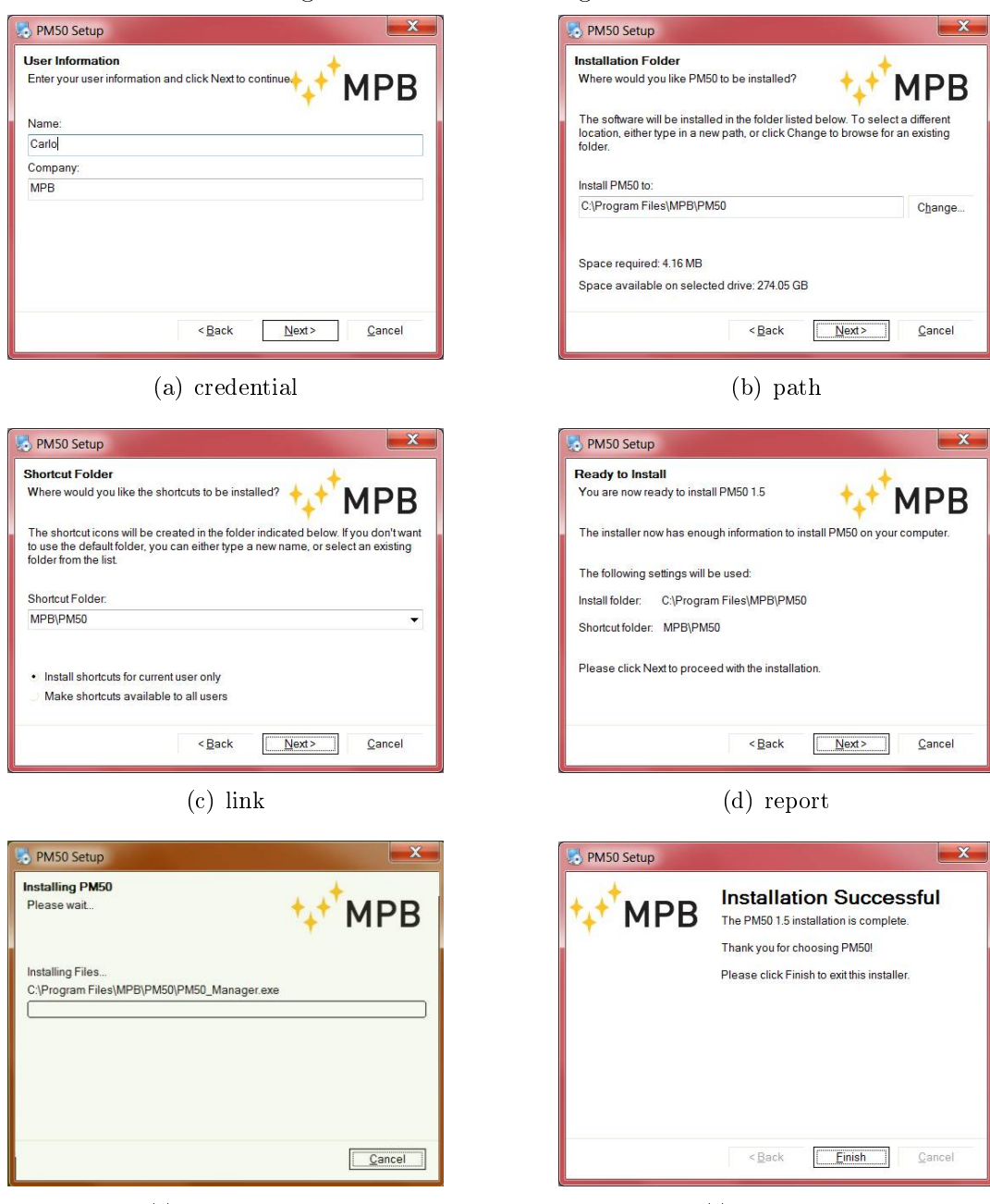

#### <span id="page-36-1"></span>Figure 5.2: PM50 Manager installer

<span id="page-36-4"></span><span id="page-36-2"></span>(e) installation (f) conclusion

<span id="page-36-3"></span>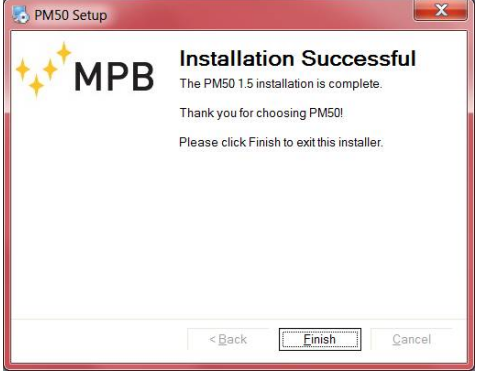

<span id="page-36-5"></span>

### <span id="page-37-0"></span>5.2 Working with PM50, PM50D e PM50D-20

Through the PM50 Manager users can store all generated data and configure the PM50 series for new Logger runs. There is a difference depending on the owned model:

PM50: No operation is needed, just plug the device to the PC.

PM50D / PM50D-20: Device has to be turned on before connecting it with the USB cable.

This software is able to recognize witch model is connected to the PC, so there is no need to specify the model code.

If drivers are correctly installed, the PC will recognize the device immediately, otherwise follow the driver installation instruction (see Appendix [A\)](#page-56-0). Once the device is connected the software can be launched. On the first run you will see the window as in Figure [5.3.](#page-37-1) Confirmed the  $welcome$  page, the PM50 Manager will appear (Figure [5.4\)](#page-38-0).

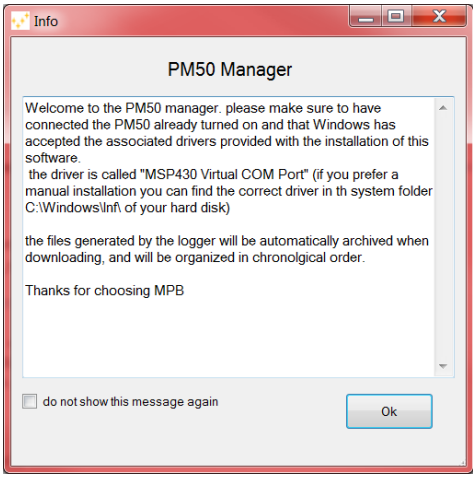

<span id="page-37-1"></span>Figure 5.3: "Welcome" PM50 Man-

On the left part of main screen are displayed:

- 
- the used COM Port (if configured).
- USB connection state.
- the Firmware version of the plugged device.
- the PM50xx internal clock.
- the PM50xx internal date.
- the batteries voltage level.
- $\bullet$  the "Archive" button, witch point to the PM50 Manager archive folder.

ager

<span id="page-38-0"></span>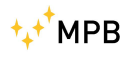

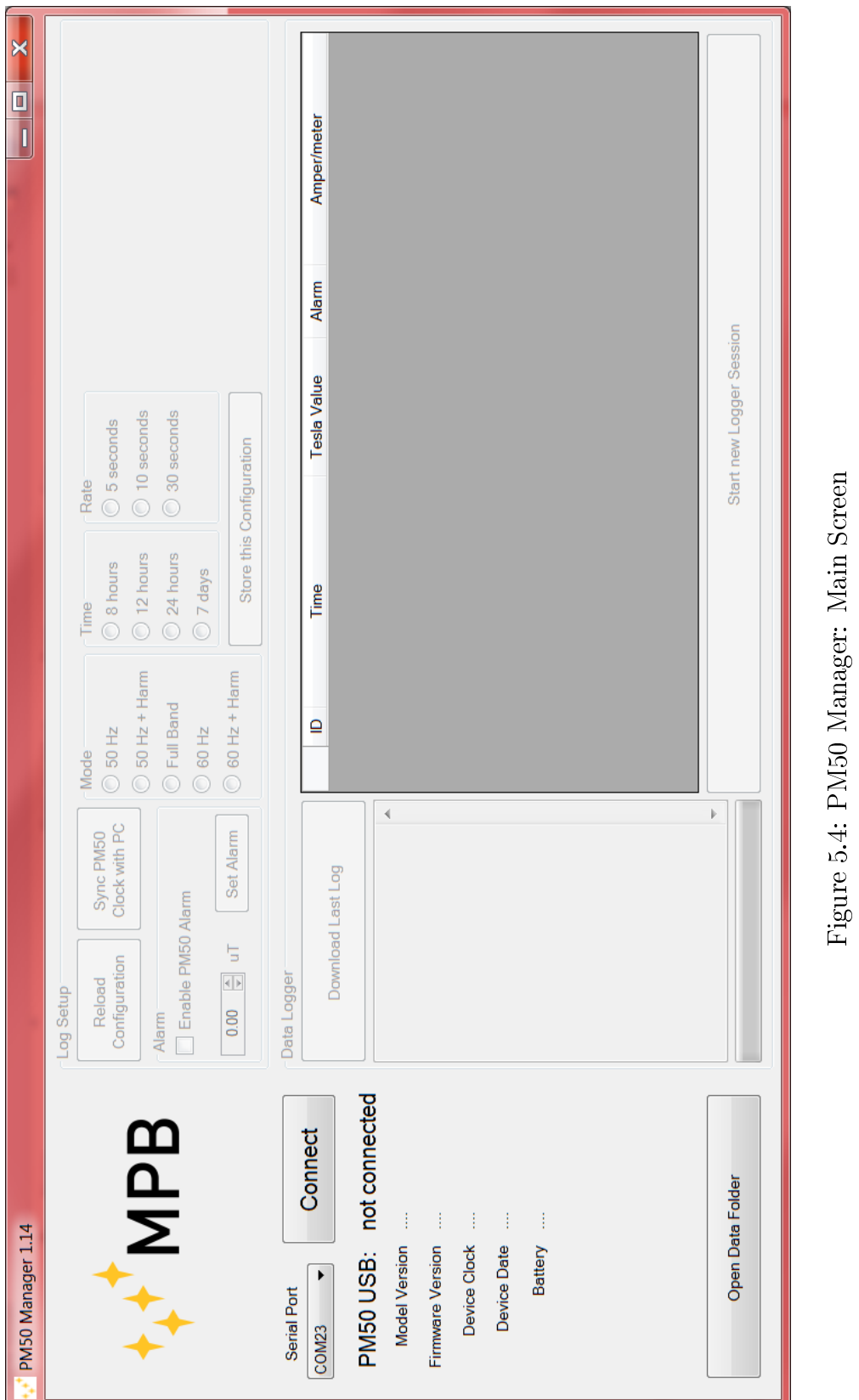

USER MANUAL\_V2.4-PM50 EN -  $33$ 

<span id="page-39-1"></span><span id="page-39-0"></span>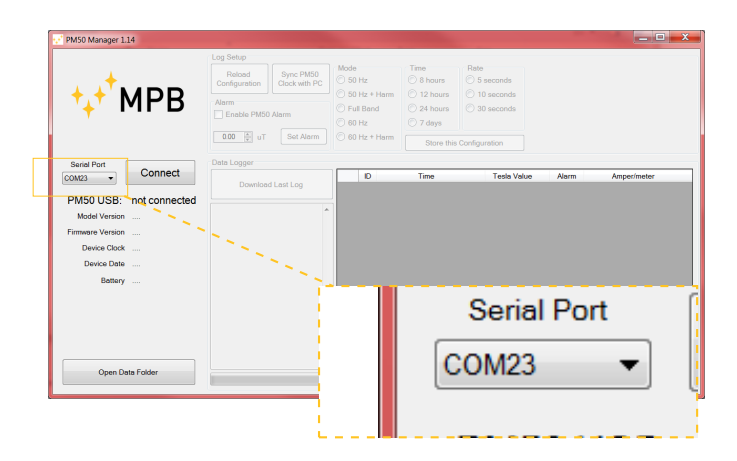

Figure 5.5: "Com Port" Button

Until the connection is not established, the device settings and download will be disabled. To connect the device for the first time, please select the correct port from the list called "Com Port" (Figure [5.5\)](#page-39-1).

<span id="page-39-2"></span>Now the PM50 Manager is ready for connection. Press the "Connect" button (Figure  $5.6$ ).

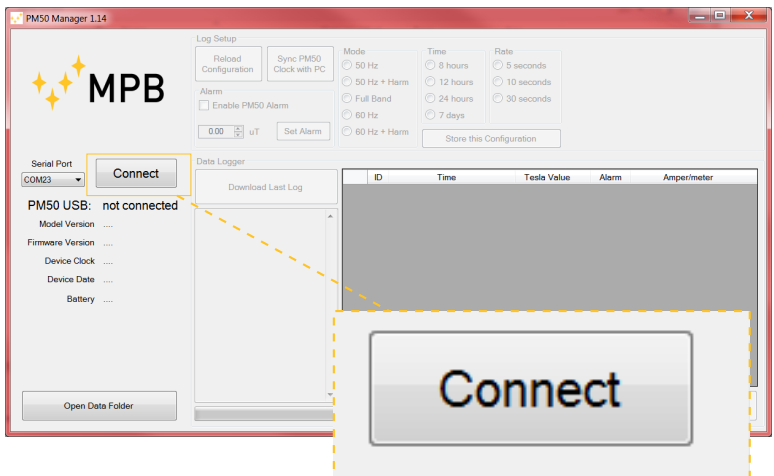

Figure 5.6: "Connect" button

All the labels on the left will be updated with the PM50xx device info. The system is now able to set up all the device configurations and to download acquired data.

<span id="page-40-0"></span>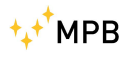

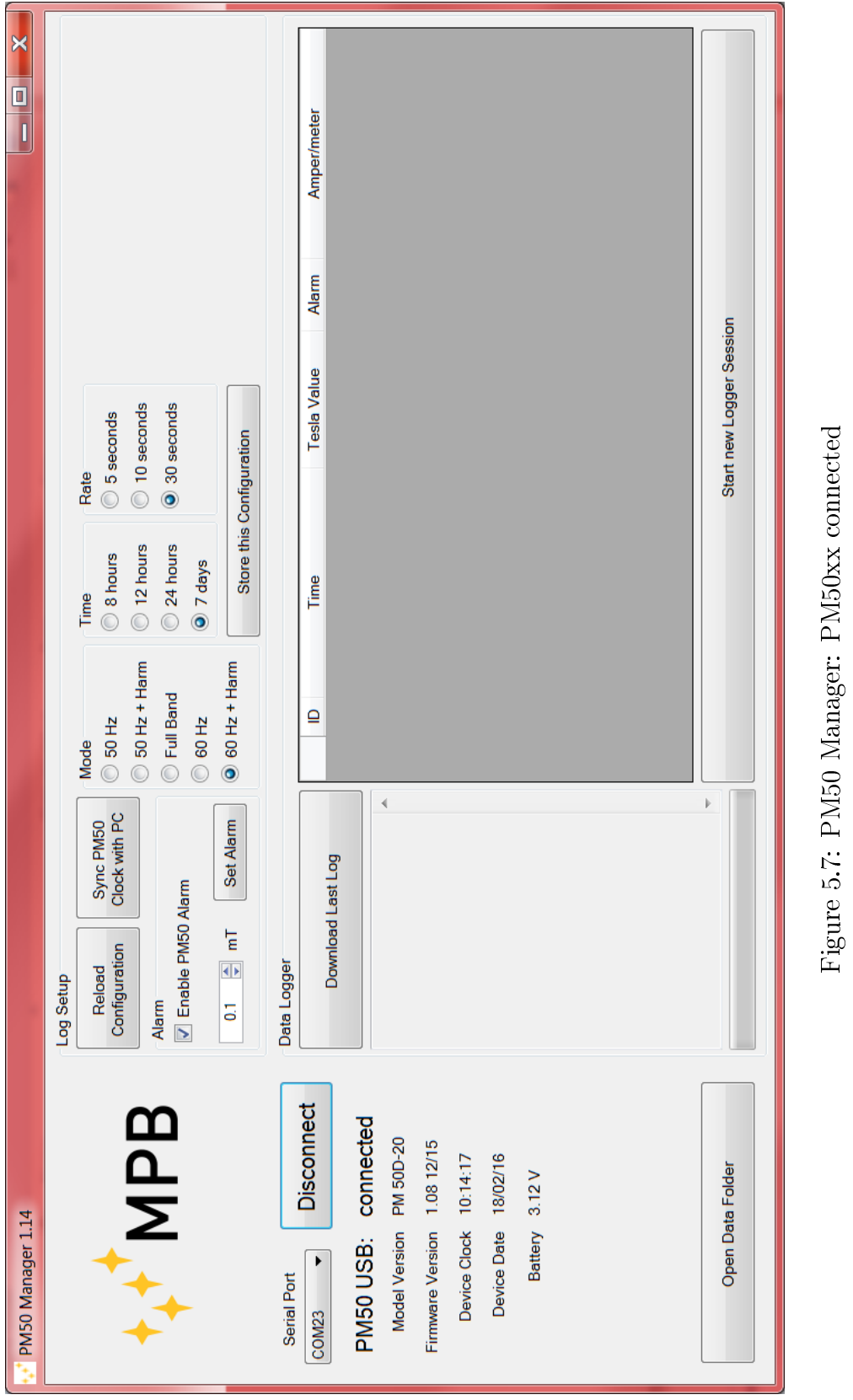

USER MANUAL\_V2.4-PM50 EN - 35

When the PM50xx is connected the screen will look like Figure [5.7](#page-40-0). The upper part involves: "Reload configuration" for a refresh of all the device configuration, "Clock Sync" for set the device clock, "Logger Setup" and "Alarm Setup", with every relative value that is updated during the connection phase, according the device. If user change one of these value, he has to confirm by pressing the relative "Set" button.

### <span id="page-41-0"></span>5.4 Clock Sync

It's important to relate the measure of the magnetic field with the time of that measure. To make sure that the device clock is updated, just re-sync it with the PC clock by pressing the "Clock Sync" button in Figure [5.8.](#page-41-2)

<span id="page-41-2"></span>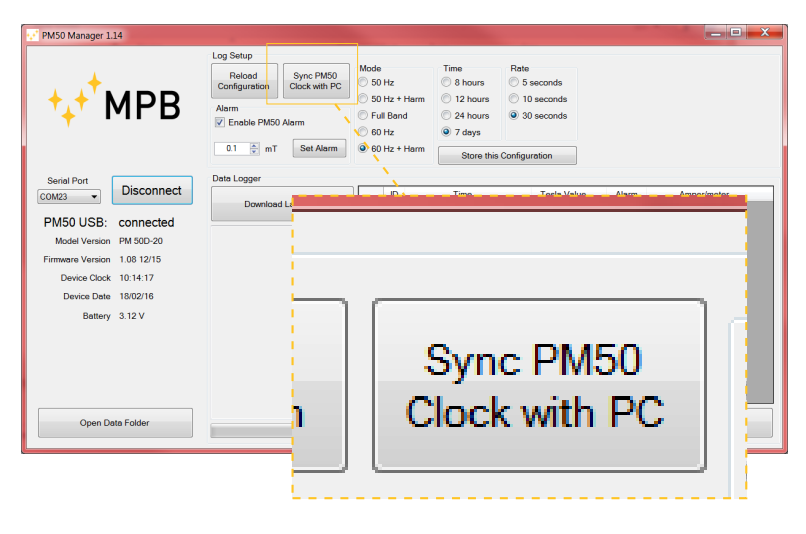

Figure 5.8: "Clock Sync" button

### <span id="page-41-1"></span>5.5 Logger Setup

Every model of the PM50 Series has different logging modality (already described in chapters [3.2.6](#page-22-0)[,3.2.7](#page-24-0) e [3.2.8](#page-24-1)). The PM50 Manager shows the last configuration in use on device. For apply a new kind of configuration press the "Set Logger" button (Figure [5.9\)](#page-42-1), that will be enabled after any change done. More precisely this part refers to the *Time*, *Mode* or *Rate* fields.

<span id="page-42-1"></span>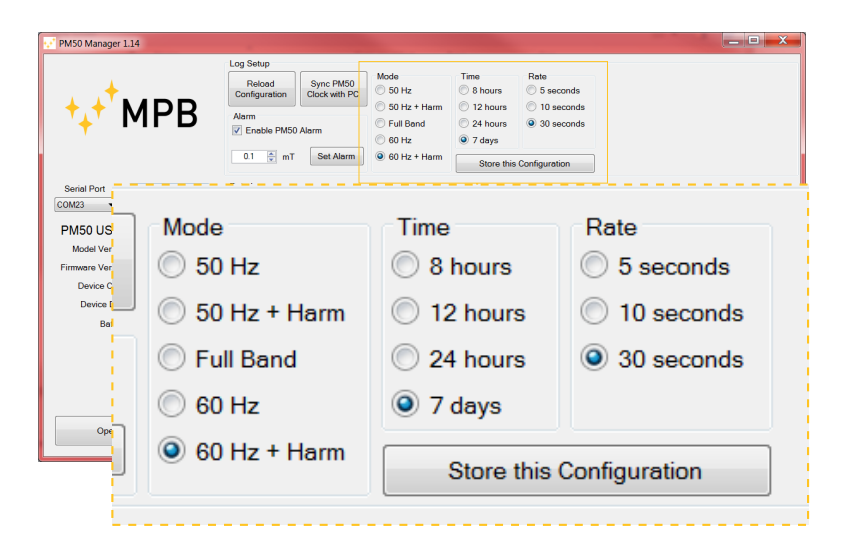

Figure 5.9: "Logger Setup" section

• With the Time field setted to 7 days it's only possible a Rate of 30 seconds (the Software will block this combination automatically).

Once the "Store this Configuration" button is pressed, check the popup message to be sure that the configurations are set. In case of error please try again.

### <span id="page-42-0"></span>5.6 Alarm Setup

Even in this section, values are loaded right after the connection. The alarm boundary depends on the device model:

**PM50:** from 1  $\mu$ T to 500  $\mu$ T.

**PM50D:** from 1  $\mu$ T to 500  $\mu$ T.

PM50D-20: from 0.1 mT to 20.0 mT.

As in the *Logger Setup* panel, it will be sufficient to edit the values and press the "Set Alarm" button to commit the changes. Check the popup message to be sure that the configurations are set.

• The alarm value in this panel will be used for the data plot (Chapter [5.7\)](#page-43-0).

<span id="page-43-2"></span>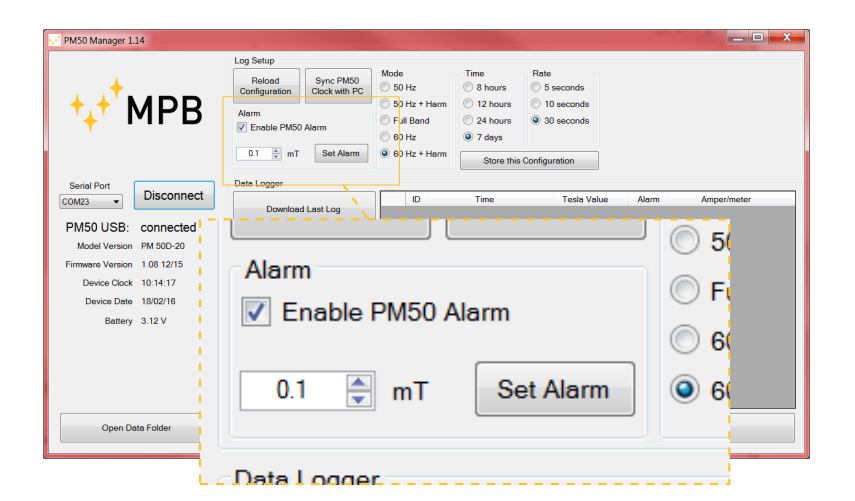

Figure 5.10: "Alarm Setup" section

### <span id="page-43-0"></span>5.7 Data Download

<span id="page-43-1"></span>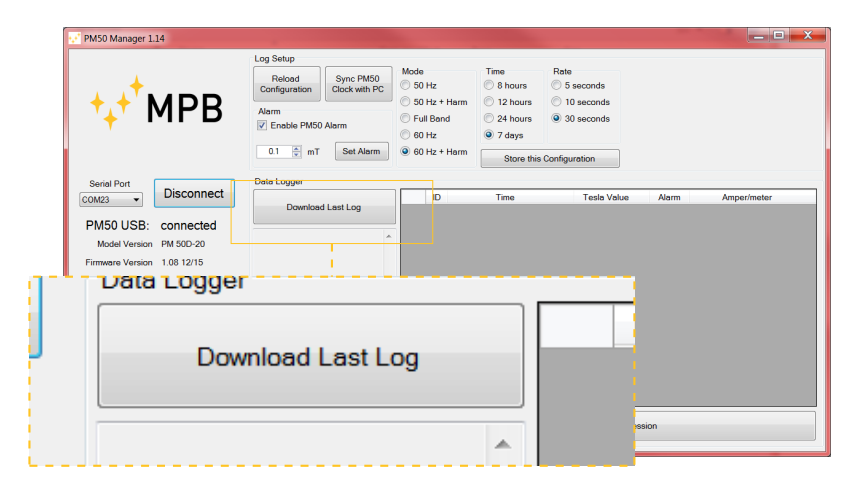

Figure 5.11: "Download Last Log" button

By pressing the "Download" button, showed in Figure [5.11](#page-43-1), the data acquired on the device will be plotted in the bottom of the PM50 Manager screen.

In the white part labeled "Last Log Information" will be plotted general info about that log, like date of start, log mode, rate mode, etc. On the right of this label there is the grid view, where data is plotted ordered by time. The softwere will mark with asterisks the rows where the measured value exceeds the threshold. In addition the measured value is plotted in Tesla and  $\frac{Ampere}{metri}$  units. Every download operation

<span id="page-44-0"></span>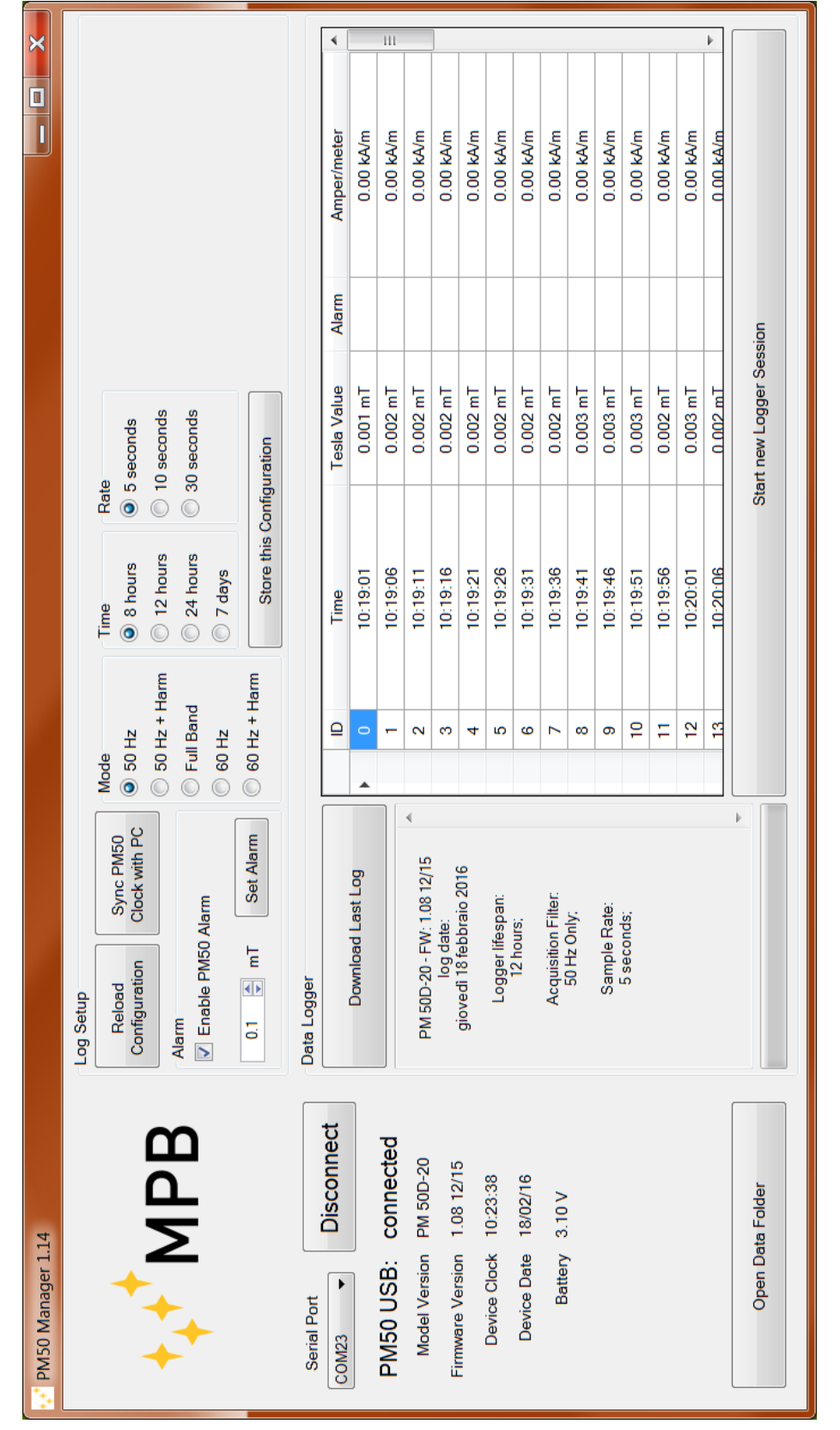

Figure 5.12: PM50 Manager: Data Download Figure 5.12: PM50 Manager: Data Download

USER MANUAL\_V2.4-PM50 EN - 39

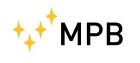

will create a  $.txt$  file, that will be stored in the PM50 Manager archive.

### <span id="page-46-0"></span>5.8 Data Folder

For user comfort, the management of different Log files is based on chronological history. PM50 Manager creates folder named by year, then month, while the  $.txt$  is named with the date and time so they remain ordered.

<span id="page-46-1"></span>

| PM50 Manager 1.14                                                                       |                                                                            |                |                  |                          | $  x$       |
|-----------------------------------------------------------------------------------------|----------------------------------------------------------------------------|----------------|------------------|--------------------------|-------------|
| <b>MPB</b>                                                                              | <b>Log Setup</b><br>Reload<br>Configura<br>Alarm<br>$\triangledown$ Enable |                |                  | Date:                    |             |
| Serial Port<br><b>Disconnect</b><br>COM <sub>23</sub><br>$\cdot$<br>PM50 USB: connected | 0.1<br>Data Logge<br>Do                                                    |                | Open Data Folder |                          |             |
|                                                                                         |                                                                            |                | 10:19:11         | <b>U.UUZ mT</b>          | U.UU KA/m   |
| Model Version PM 50D-20                                                                 | PM 50D-20 - FW: 1.08 12/15<br>log date:                                    | ۷<br>3         | 10:19:16         | $0.002$ mT               | 0.00 kA/m   |
| Firmware Version 1.08 12/15                                                             | giovedì 18 febbraio 2016                                                   | 4              | 10:19:21         | $0.002 \text{ mT}$       | $0.00$ kA/m |
| Device Clock 10:23:38                                                                   | Logger lifespan:                                                           | 5              | 10:19:26         | $0.002 \text{ mT}$       | $0.00$ kA/m |
| Device Date 18/02/16                                                                    | 12 hours:                                                                  | 6              | 10:19:31         | 0.002 mT                 | $0.00$ kA/m |
| Battery 3.10 V                                                                          | Acquisition Filter:                                                        | $\overline{7}$ | 10:19:36         | $0.002 \text{ mT}$       | $0.00$ kA/m |
|                                                                                         | 50 Hz Only:                                                                | 8              | 10:19:41         | $0.003 \text{ mT}$       | $0.00$ kA/m |
|                                                                                         | Sample Rate:                                                               | 9              | 10:19:46         | 0.003 mT                 | $0.00$ kA/m |
|                                                                                         | 5 seconds:                                                                 | 10             | 10:19:51         | $0.003$ mT               | $0.00$ kA/m |
|                                                                                         |                                                                            | 11             | 10:19:56         | $0.002$ mT               | 0.00 kA/m   |
|                                                                                         |                                                                            | 12             | 10:20:01         | $0.003 \text{ mT}$       | $0.00$ kA/m |
|                                                                                         |                                                                            | 13             | $10-20:06$       | 0.002 mT                 | $0.00$ kA/m |
| Open Data Folder                                                                        |                                                                            |                |                  | Start new Logger Session |             |

Figure 5.13: "Open Data Folder" button

By pressing the "Archive" button (Figure [5.13\)](#page-46-1), the software will open a new explorer window on the PM50 Manager AppData folder.

Every  $.txt$  file contains the "last log information" as header, and then the grid contents, tab separated, so that's easy to import Log data in a MS Excel sheet.

 $H$ MPB

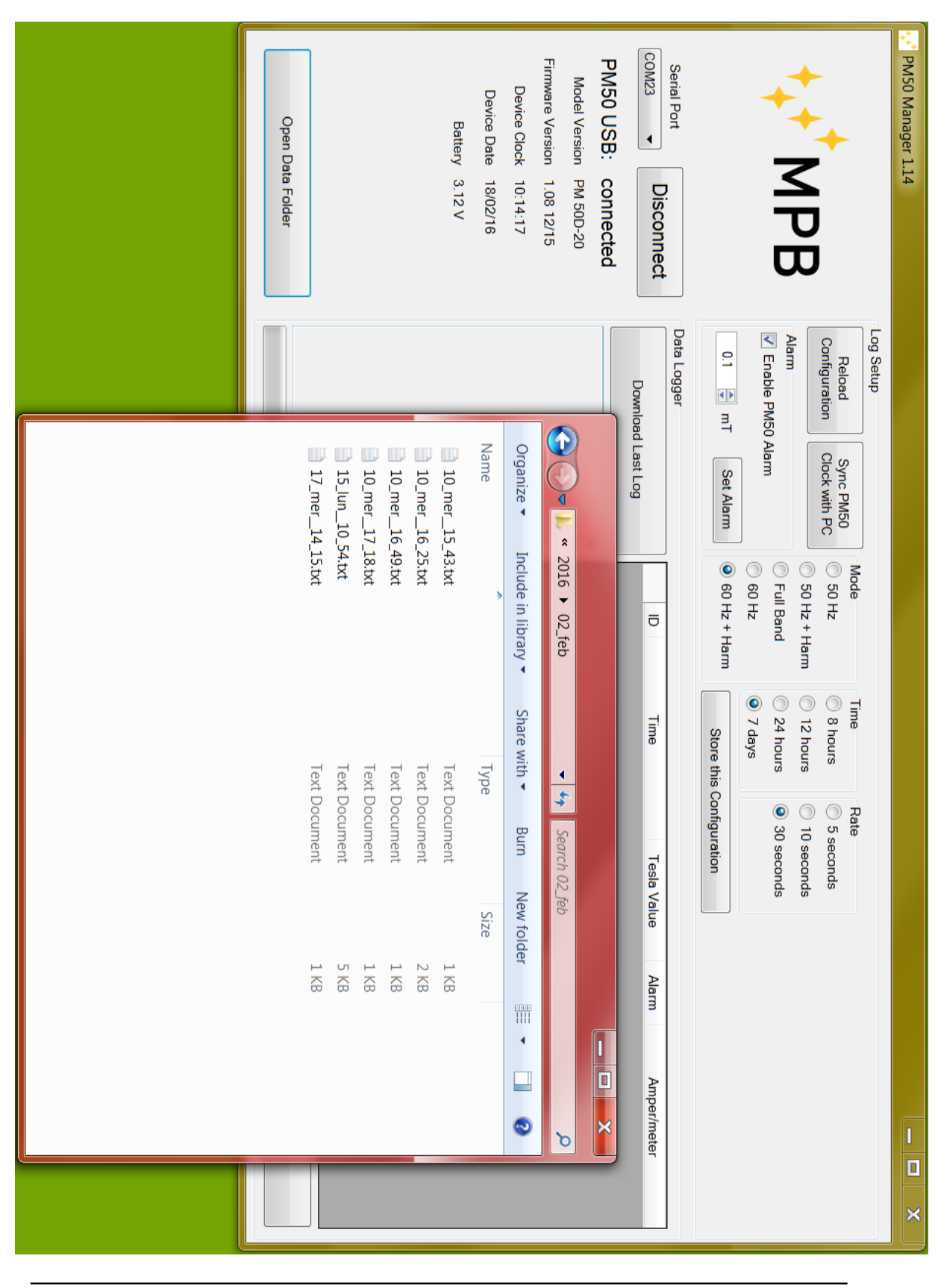

5. PC Software PM50 Manager

<span id="page-47-0"></span>Figure 5.14: PM50 Manager: Archive Figure 5.14: PM50 Manager: Archive

**t.+<sup>+</sup>MPB** 

### <span id="page-48-0"></span>5.9 Start new Log

The "Start New Log" button, showed in Figure [5.15](#page-48-1), is used to start a new acquisition right away. If on PM50D and PM50D-20 this operation can be done directly from devices, on the PM50 this is the only way to launch a new magnetic field Log acquisition.

<span id="page-48-1"></span>

|       | PM50 Manager 1.14                      |                          |  |              |                                                         |                                                                                       |       | $  x$       |  |
|-------|----------------------------------------|--------------------------|--|--------------|---------------------------------------------------------|---------------------------------------------------------------------------------------|-------|-------------|--|
| 20:06 | $0.002$ mT<br>Start new Logger Session | Log Setup                |  | Harm<br>Harm | Time<br>C 8 hours<br>C 12 hours<br>24 hours<br>◯ 7 days | Rate<br>C 5 seconds<br>to 10 seconds<br>30 seconds<br><b>Store this Configuration</b> |       |             |  |
|       |                                        |                          |  |              | Time                                                    | <b>Tesla Value</b>                                                                    | Alarm | Amper/meter |  |
|       |                                        |                          |  |              | 10:19:01                                                | $0.001 \text{ mT}$                                                                    |       | 0.00 kA/m   |  |
|       |                                        |                          |  |              | 10:19:06                                                | $0.002 \text{ mT}$                                                                    |       | 0.00 kA/m   |  |
|       |                                        |                          |  |              | 10:19:11                                                | $0.002 \text{ mT}$                                                                    |       | $0.00$ kA/m |  |
|       | Firmware Version 1.08 12/15            | log date:                |  | 3            | 10:19:16                                                | $0.002 \text{ mT}$                                                                    |       | 0.00 kA/m   |  |
|       |                                        | giovedì 18 febbraio 2016 |  | 4            | 10:19:21                                                | $0.002 \text{ mT}$                                                                    |       | 0.00 kA/m   |  |
|       | Device Clock 10:23:38                  | Logger lifespan:         |  | 5            | 10:19:26                                                | $0.002 \text{ mT}$                                                                    |       | 0.00 kA/m   |  |
|       | Device Date 18/02/16                   | 12 hours:                |  | 6            | 10:19:31                                                | $0.002 \text{ mT}$                                                                    |       | $0.00$ kA/m |  |
|       | Battery 3.10 V                         | Acquisition Filter:      |  | 7            | 10:19:36                                                | $0.002 \text{ mT}$                                                                    |       | 0.00 kA/m   |  |
|       |                                        | 50 Hz Only:              |  | s            | 10:19:41                                                | $0.003 \text{ mT}$                                                                    |       | 0.00 kA/m   |  |
|       |                                        | Sample Rate:             |  | 9            | 10:19:46                                                | $0.003 \text{ mT}$                                                                    |       | 0.00 kA/m   |  |
|       |                                        | 5 seconds:               |  | 10           | $-10:19:51$                                             | $0.003 \text{ mT}$                                                                    |       | $0.00$ kA/m |  |
|       |                                        |                          |  | 11           | 10:19:56                                                | $0.002 \text{ mT}$                                                                    |       | 0.00 kA/m   |  |
|       |                                        |                          |  | 12           | 10:20:01                                                | $0.003 \text{ mT}$                                                                    |       | 0.00 kA/m   |  |
|       |                                        |                          |  | 13           | 10:20:06                                                | 0.002 m1                                                                              |       | 0.00 kA/m   |  |
|       | Open Data Folder                       |                          |  |              |                                                         | <b>Start new Logger Session</b>                                                       |       |             |  |

Figure 5.15: "Start New Log" button

The software will ask the user to confirm this command, because once the Logger is started the serial communication will be interrupted. For a new session with the PM50 Manager the Logger has to be stopped and reconnected as described in Chapter [5.3.](#page-39-0)

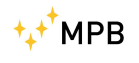

5. PC Software PM50 Manager

## <span id="page-50-0"></span>Chapter 6

## Firmware PM50D / PM50D-20

The most updated version of PM50xx Firmware can be found on our website [\(www.gruppompb.com/download.asp\)](www.gruppompb.com/download.asp). We advise to always use the higher version for a better experience.

#### <span id="page-50-1"></span>6.1 Download and install the Updater

In the page cited above, search for MPB product, PM50 series at the Firmware column to download the updated Firmware compressed package. Use *Winrar* to extract all the files contained in the PM50D 106 folder as showed in Figure [6.1.](#page-50-2)

<span id="page-50-2"></span>

|                                                                                           | PM50D 106                 |                                                                                                    | Search PM50D 106<br>$\frac{1}{2}$                                                                                               | $\mathbf x$<br>٩                                                                                                    |
|-------------------------------------------------------------------------------------------|---------------------------|----------------------------------------------------------------------------------------------------|----------------------------------------------------------------------------------------------------|----------------------------------------------------------------------------------------------------|
| Organize *<br>Libraries<br>a a<br>Documents<br>$\triangle$ Music<br>Pictures<br>L' Videos | Include in library *<br>E | Share with *<br>Burn<br>木<br>Name<br>HISTORY.docx<br>PM50D.txt<br>readme.txt<br>USB_UPDATER_32bit_V_1.0.exe<br>USB_UPDATER_64bit_V_1.0.exe | New folder<br>Date modified<br>28/11/2014 12:06<br>28/11/2014 11:47<br>21/11/2014 11:08<br>25/11/2014 12:37<br>25/11/2014 12:36 | 睚<br>ℯ<br>Siz<br>Type<br>Microsoft Word D<br><b>Text Document</b><br><b>Text Document</b><br>Application<br>Application |
| Computer<br>И.                                                                            | $-4$<br>5 items           |                                                                                                    | <b>III</b>                                                                                                    |                                                                                                    |
|                                                                                           |                           |                                                                                                    |                                                                                                    |                                                                                                    |

Figure 6.1: firmware package

Launch one of the executables, depending on your OS architecture, to install the device Updater (Figure [6.2\)](#page-51-1).

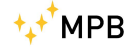

<span id="page-51-1"></span>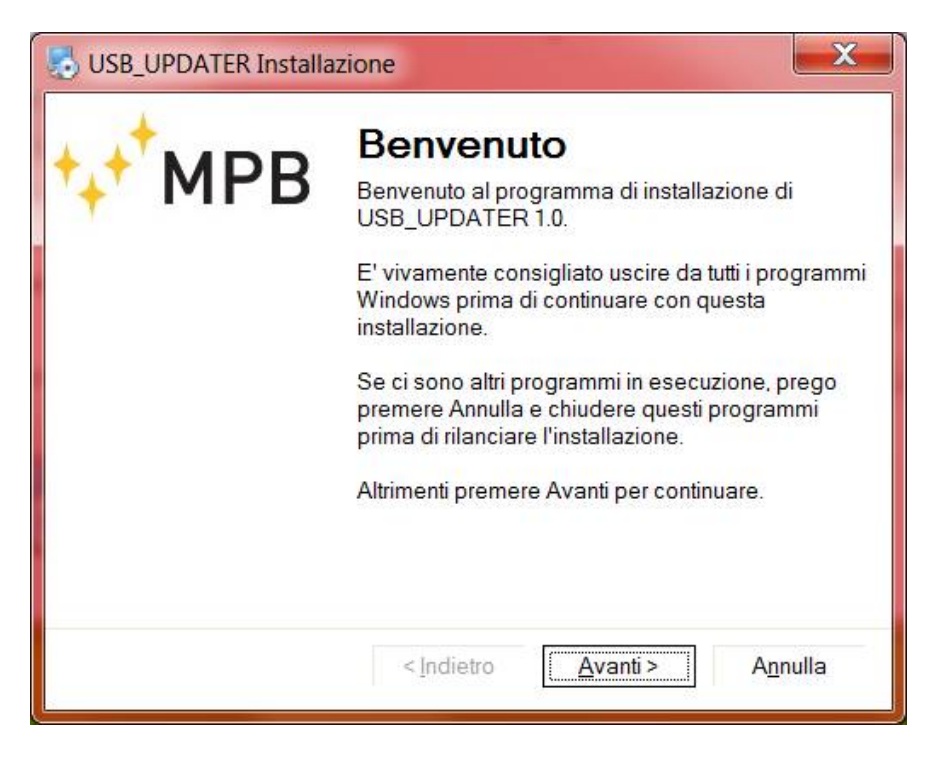

Figure 6.2: install USB Updater

Follow the instruction and insert your credential like in Figure [6.3\(a\)](#page-52-0). Then select a path if you don't want to use the standard one (Figure [6.3\(b\)\)](#page-52-1). Select the link option (or leave as is for standard) like in Figure [6.3\(c\).](#page-52-2) Go ahead to the report page (Figure [6.3\(d\)](#page-52-3)) until you reach the "installation complete" message. Now you have the USB Updater installed.

After the installation you will find in the software path a folder that contains 5 files as showed in Figure [6.4.](#page-53-0)

#### <span id="page-51-0"></span>6.2 Firmware Update

To commit the firmware update launch the USB UPDATER (Figure [6.4\)](#page-53-0) and wait for the screen showing the window as in Figure [6.5](#page-53-1).

Press "Next" and you will see a form like in Figure [6.6](#page-54-0) where you need to select the path of the Firmware file to install on the device.

Carefully follow this instruction below:

1. Plug the USB cable only on PC side.

<span id="page-52-4"></span><span id="page-52-0"></span>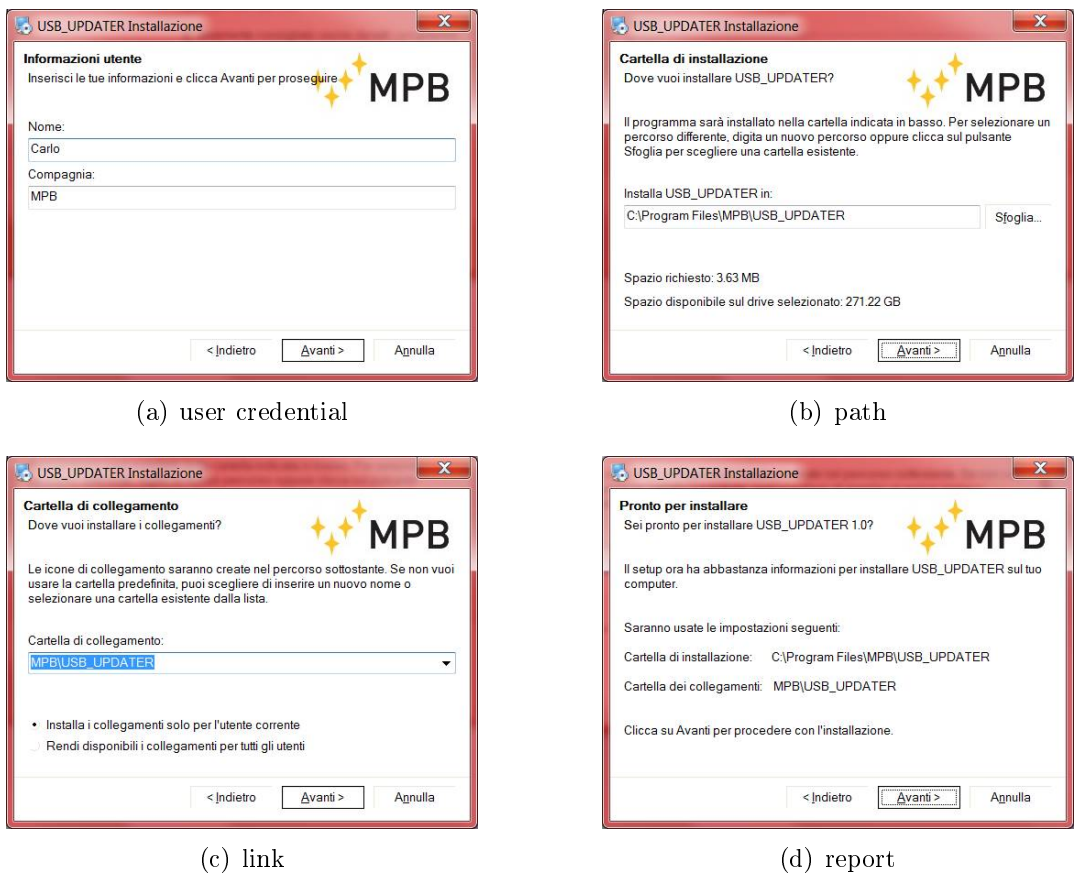

<span id="page-52-3"></span><span id="page-52-1"></span>Figure 6.3: PM50 Series FW updater

- <span id="page-52-2"></span>2. With the device turned off, plug the cable and immediatly press and hold the Power key for all the update operation.
- 3. Now the "Upgrade Firmware" button became enabled, press it and wait a few seconds for the  $\text{f}n\text{ }i\text{ }s$  message as in Figure [6.7\(b\).](#page-54-1)

Press "OK" and close the program, unplug the PM50xx from the PC.

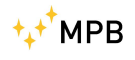

<span id="page-53-0"></span>

| Include in library *<br>Organize - | $\blacktriangle$ | Share with *<br>New folder<br>Burn<br>≖<br>Name | Date modified    | Type               | Size     | 胆 | $\bullet$ |
|------------------------------------|------------------|-------------------------------------------------|------------------|--------------------|----------|---|-----------|
| Libraries<br>Documents             |                  | <b>Uninstall</b>                                | 27/01/2015 17:49 | File folder        |          |   |           |
| $M$ usic                           |                  | <b>BSL430.dll</b>                               | 22/10/2010 15:56 | Application extens | 25 KB    |   |           |
| Pictures                           | 三                | a lua5.1.dll                                    | 27/01/2015 17:49 | Application extens | 330 KB   |   |           |
| Videos                             |                  | uninstall.exe                                   | 27/01/2015 17:49 | Application        | 5.025 KB |   |           |
|                                    |                  | <b>USB UPDATER.exe</b>                          | 03/11/2014 16:32 | Application        | 3.686 KB |   |           |
| Computer                           |                  |                                                 |                  |                    |          |   |           |
| the Local Dick (Ci)                |                  |                                                 |                  |                    |          |   |           |
| 5 items                            |                  |                                                 |                  |                    |          |   |           |

Figure 6.4: USB Updater folder

<span id="page-53-1"></span>

| USB Firmware Upgrade 1.0.0 |                                                                                                    |
|----------------------------|----------------------------------------------------------------------------------------------------|
| <b>MPB</b>                 | <b>USB Firmware</b><br><b>Upgrade</b>                                                                                 |
|                            | This tool provides all the features to upgrade the firmware<br>of your device. Follow the instructions on the screen. |
|                            | <b>Click Next to continue</b><br>Next ><br>Close                                                                      |

Figure 6.5: USB Updater for PM50D\_106

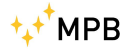

<span id="page-54-0"></span>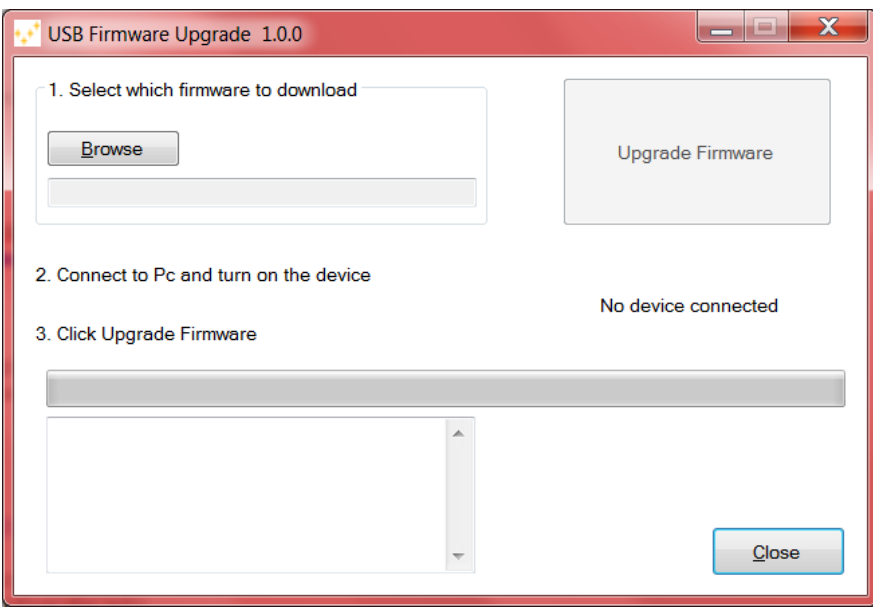

Figure 6.6: Firmware choice for PM50xx

<span id="page-54-2"></span>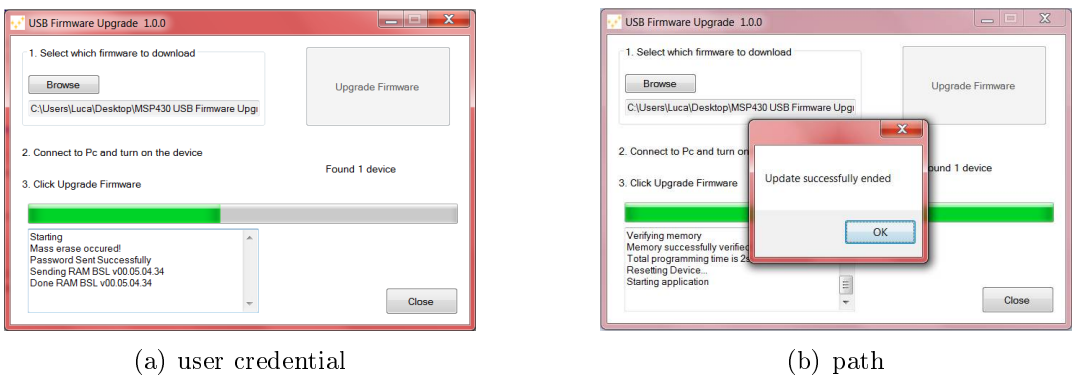

<span id="page-54-1"></span>

Figure 6.7: PM50 Series FW updater

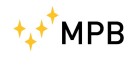

## <span id="page-56-0"></span>Appendix A

## Technical Notes

The USB device may not be recognized properly if the driver installation procedure isn't followed in detail.

#### <span id="page-56-1"></span>A.1 Troubleshooting in Driver installation

If the PC doesn't recognize the PM50xx it's necessary to follow this instructions:

- 1. Open the control panel of your PC
- 2. Select the *System* icon (if you don't find it in *Windows Vista* or  $Windows \, \, 7$  choose a different visualization of icons)
- <span id="page-56-2"></span>3. Click on Device Manager as in Figure [A.1](#page-56-2)

| Pannello di controllo + Sistema<br>$\overline{\phantom{a}}$<br>Cerca<br>Modifica<br>Visualizza<br>Strumenti ?<br>File<br>Attività<br>Visualizza informazioni di base relative al computer<br>Gestione dispositivi<br>Edizione Windows -<br>Impostazioni di connessione<br>Windows Vista™ Home Premium<br>remota<br>Copyright @ 2007 Microsoft Corporation. Tutti i diritti riservati.<br>Protezione sistema<br>a.<br>Service Pack 2<br>Impostazioni di sistema avanzate<br>Aggiorna Windows Vista<br>æ | $ \Box$ $\times$ | Sistema      |  |
|----------------------------------------------------------------------------------------------------|------------------|--------------|--|
|                                                                                                    |                  |              |  |
|                                                                                                    |                  |              |  |
|                                                                                                    | a                |              |  |
| Windows Update<br>Centro sicurezza PC<br>2010/10/20<br>22010-012<br>Sistema                                                                                                    | <b>TM</b>        | Vedere anche |  |

Figure A.1: System

4. In the devices list of your PC will be marked with a warning, as in Figure [A.2,](#page-57-0) because the PM50xx weren't recognized.

<span id="page-57-0"></span>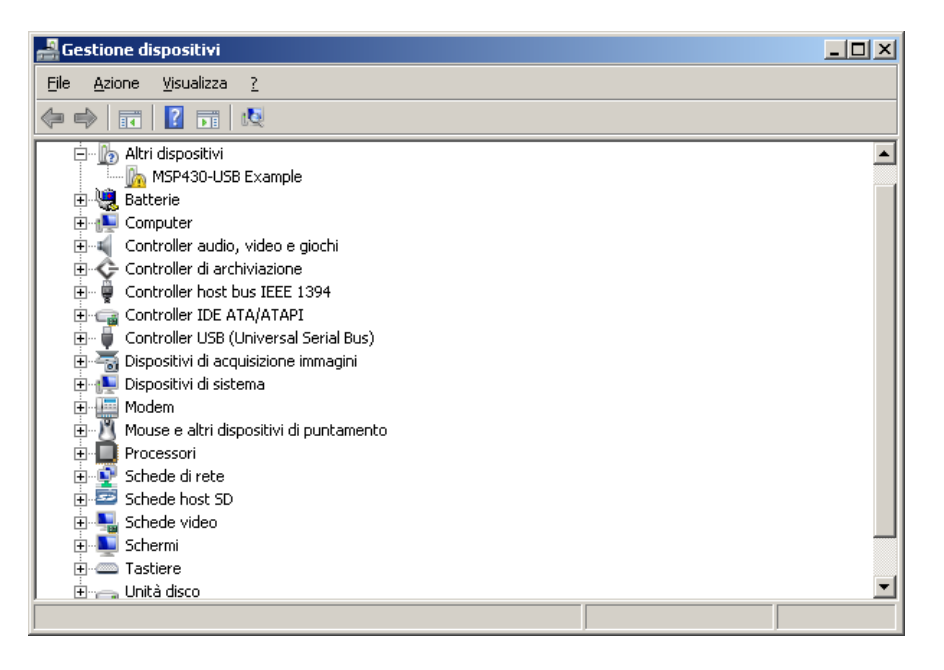

Figure A.2: Device Manager

- 5. Perform a right click on that device and select "Update driver".
- 6. Click on "Find driver manually".
- 7. Now browse for the folder C:/Windows/inf as showed in Figure [A.3.](#page-58-0)
- 8. Press "Ok" and wait for the system find the correct one (named MSP430\_CDC) as in Figure [A.4.](#page-58-1)
- 9. At the end of this procedure you will notice that the device has been installed properly (Figure [A.5](#page-59-0)) and has the correct driver name.
- 10. The device is now ready for a normal use. Refer to Chapter [5](#page-34-0).
	- Figures could be different. It depends on your installed OS.

<span id="page-58-0"></span>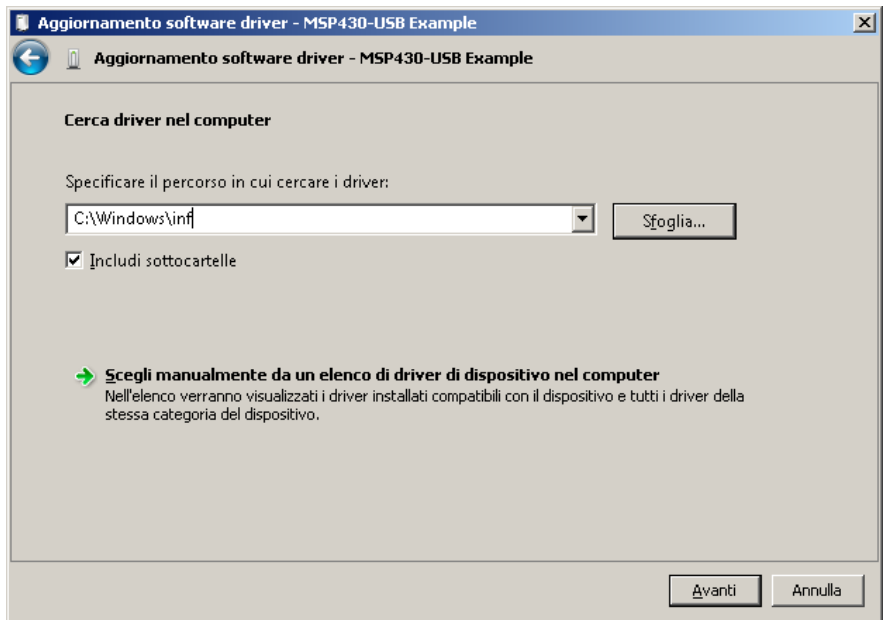

Figure A.3: Find Driver

<span id="page-58-1"></span>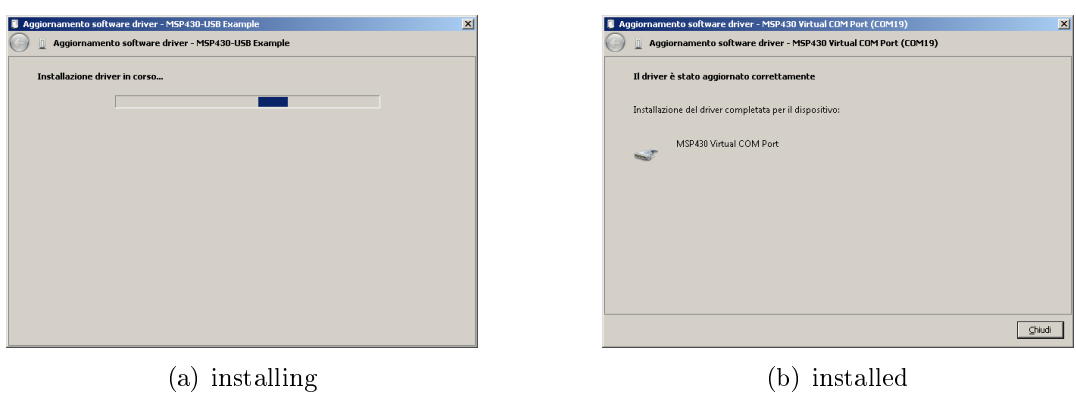

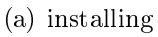

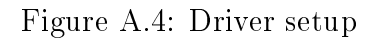

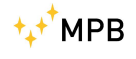

<span id="page-59-0"></span>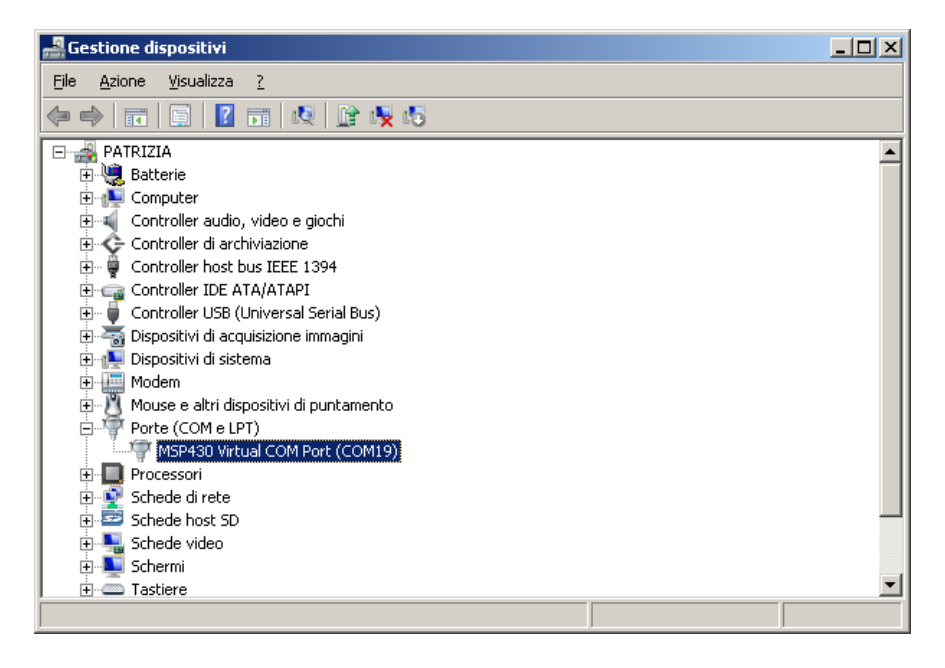

Figure A.5: Device Manager

# <span id="page-60-0"></span>List of Figures

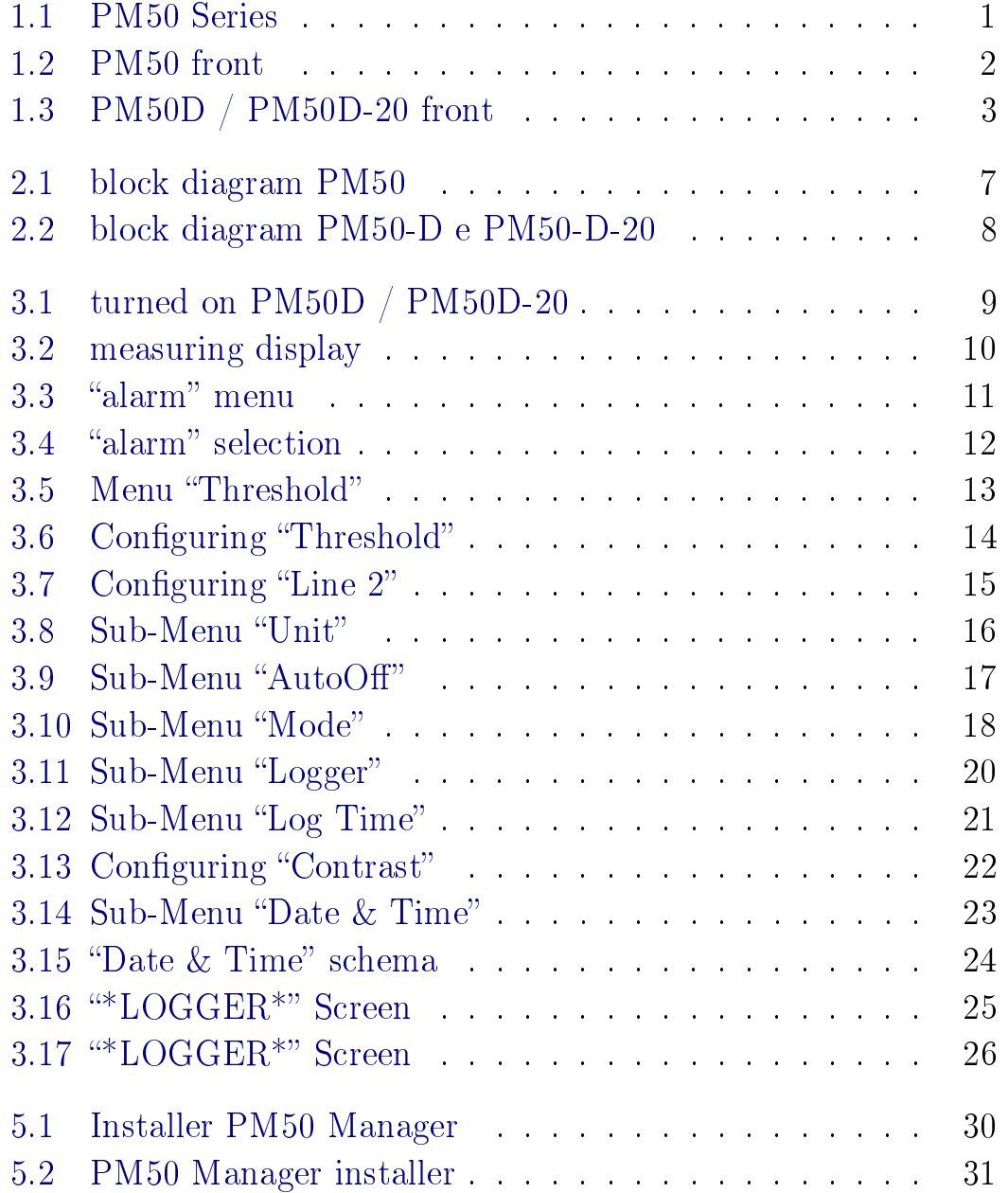

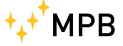

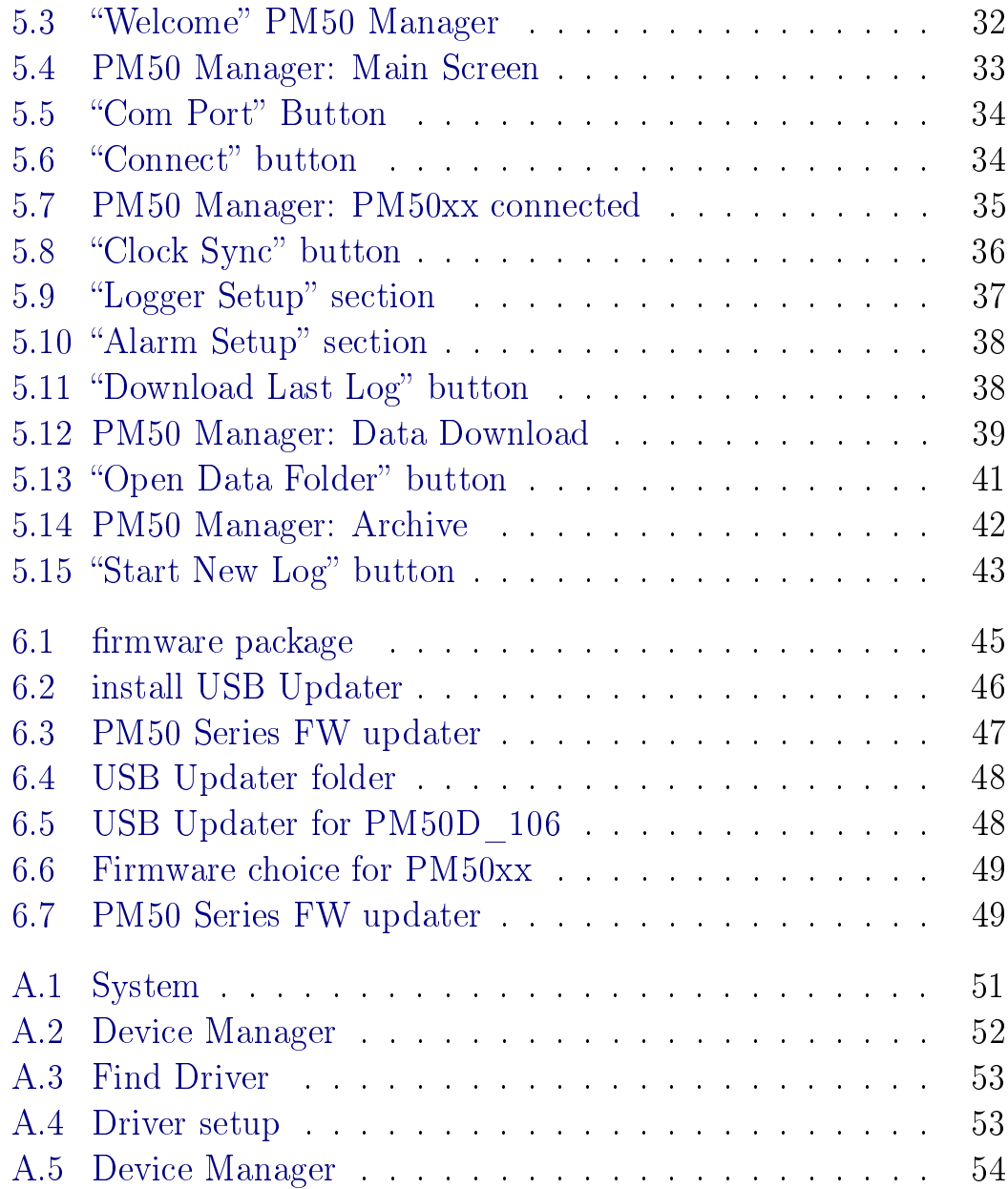

## <span id="page-62-0"></span>List of Tables

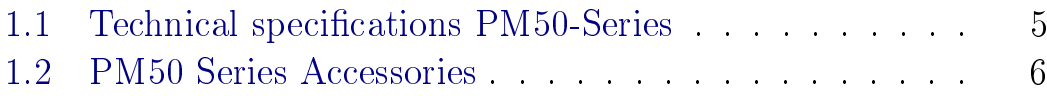